# **Документация, содержащая описание функциональных характеристик программного обеспечения**

# **PROMT Translation Factory**

**и информацию, необходимую для установки и эксплуатации программного обеспечения**

# **PROMT Translation Factory**

Никакая часть настоящего документа не может быть воспроизведена без письменного разрешения компании PROMT (ООО «ПРОМТ»).

© 2003–2023, ООО «ПРОМТ». Все права защищены.

Ревизия 1.0

Россия, 199155,

Санкт-Петербург, Уральская ул., д. 17, лит. Е, кор. 3.

E-mail: common@promt.ru

support@promt.ru

Internet: https://www.promt.ru

https://www.translate.ru

Тел./ факс: +7 812 655-0350

PROMT®, ПРОМТ® — зарегистрированные торговые марки ООО «ПРОМТ».

Все остальные торговые марки являются собственностью соответствующих владельцев.

# Оглавление

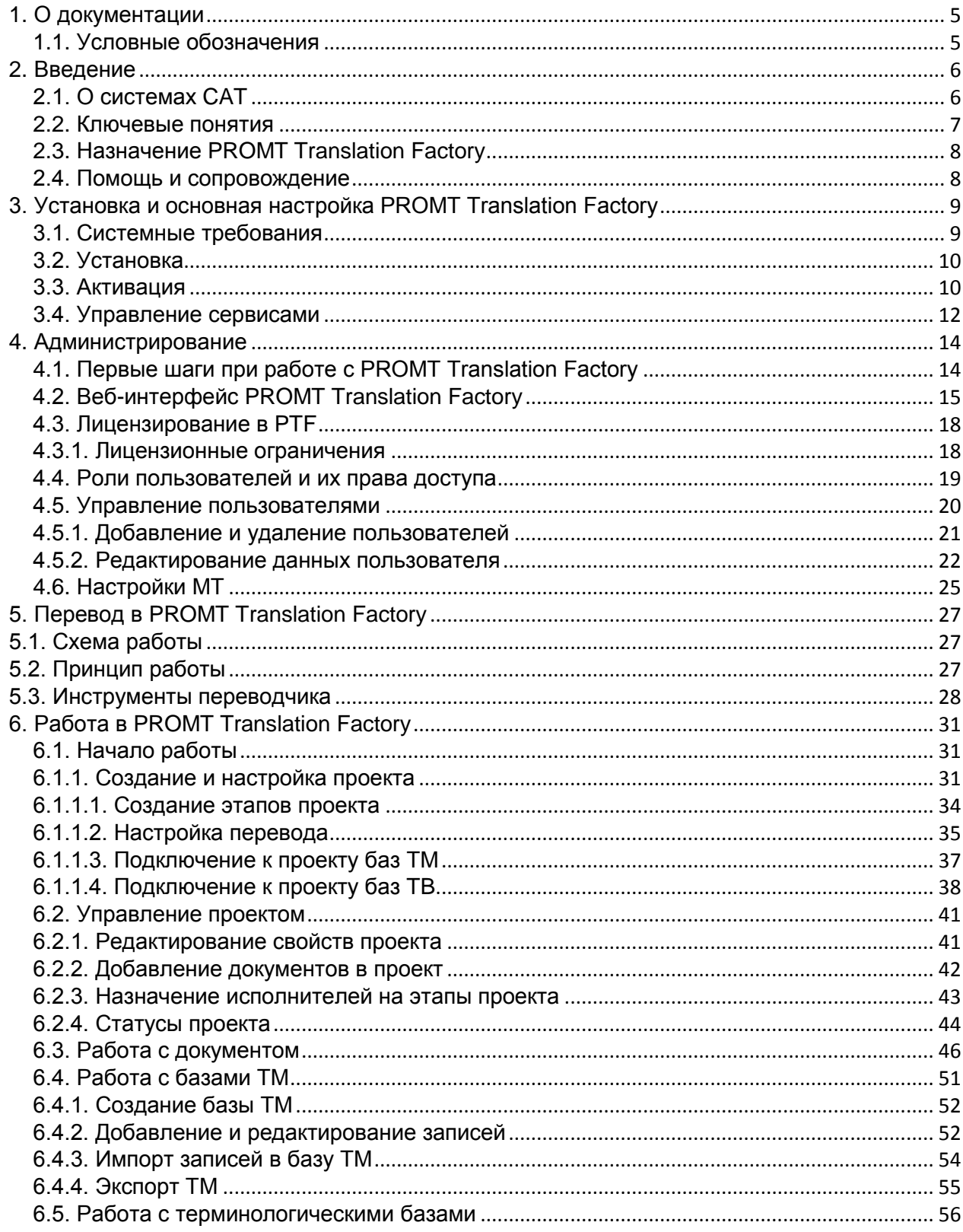

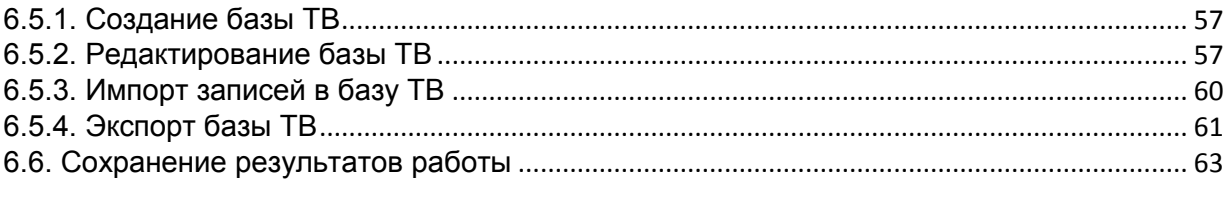

# <span id="page-4-0"></span>**1. О документации**

Данное руководство предназначено для администраторов офлайновой системы автоматизированного перевода PROMT Translation Factory, созданной для пользователей операционной системы Linux.

Руководство администратора содержит сведения об установке, настройке и использовании программного продукта PROMT Translation Factory.

# <span id="page-4-1"></span>**1.1. Условные обозначения**

В документации используются следующие условные обозначения:

- 9. — советы и рекомендации;
- **V** — важные замечания;
- $\ast$ — примечания или дополнительная информация;
- $\blacktriangleright$ — последовательность действий, выполняемых пользователем;
- $\bullet$ — результат выполнения пользовательской задачи;
- $\overline{L}$ — ссылка на подробные сведения в руководстве пользователя или справке.

# <span id="page-5-0"></span>**2. Введение**

*Программа «PROMT Translation Factory»* – это комплексная среда для профессиональных переводчиков, которая позволяет выполнять и редактировать переводы, управлять проектами перевода и создавать корпоративную терминологию. *PROMT Translation Factory* (сокращенно - *PTF*) представляет собой современную CAT-систему для решения задач по выполнению качественного перевода в рамках производственного цикла.

# <span id="page-5-1"></span>**2.1. О системах CAT**

Системы САТ (от *Computer-Aided Translation*, *Computer-Assisted Translation* – автоматизированный компьютерный перевод) представляют собой специальные приложения, которые помогают автоматизировать процесс перевода.

Основной принцип работы заключается в том, что программа запоминает сегменты текста переводимого документа и автоматически подставляет ранее переведенные сегменты при переводе новых документов. При этом, в отличие от машинного перевода, при работе с CAT окончательное решение о переводе принимает человек, поскольку программа лишь предлагает варианты перевода сегментов текста, а переводчик может принять предложенный вариант, отредактировать его или изменить. Использование инструментов CAT особенно эффективно при переводе текстов с высокой повторяемостью.

Применение CAT-инструментов позволяет оптимизировать работу переводчика за счет сохраненных данных и готовых переводческих шаблонов и помогает в решении следующих задач:

- перевод документации;
- локализация программного обеспечения;
- работа с терминами;
- создание переводческих проектов и организация работы с ними;
- проверка качества перевода.

# <span id="page-6-0"></span>**2.2. Ключевые понятия**

Для эффективной работы с *PROMT Translation Factory* рекомендуется ознакомиться с некоторыми важными понятиями.

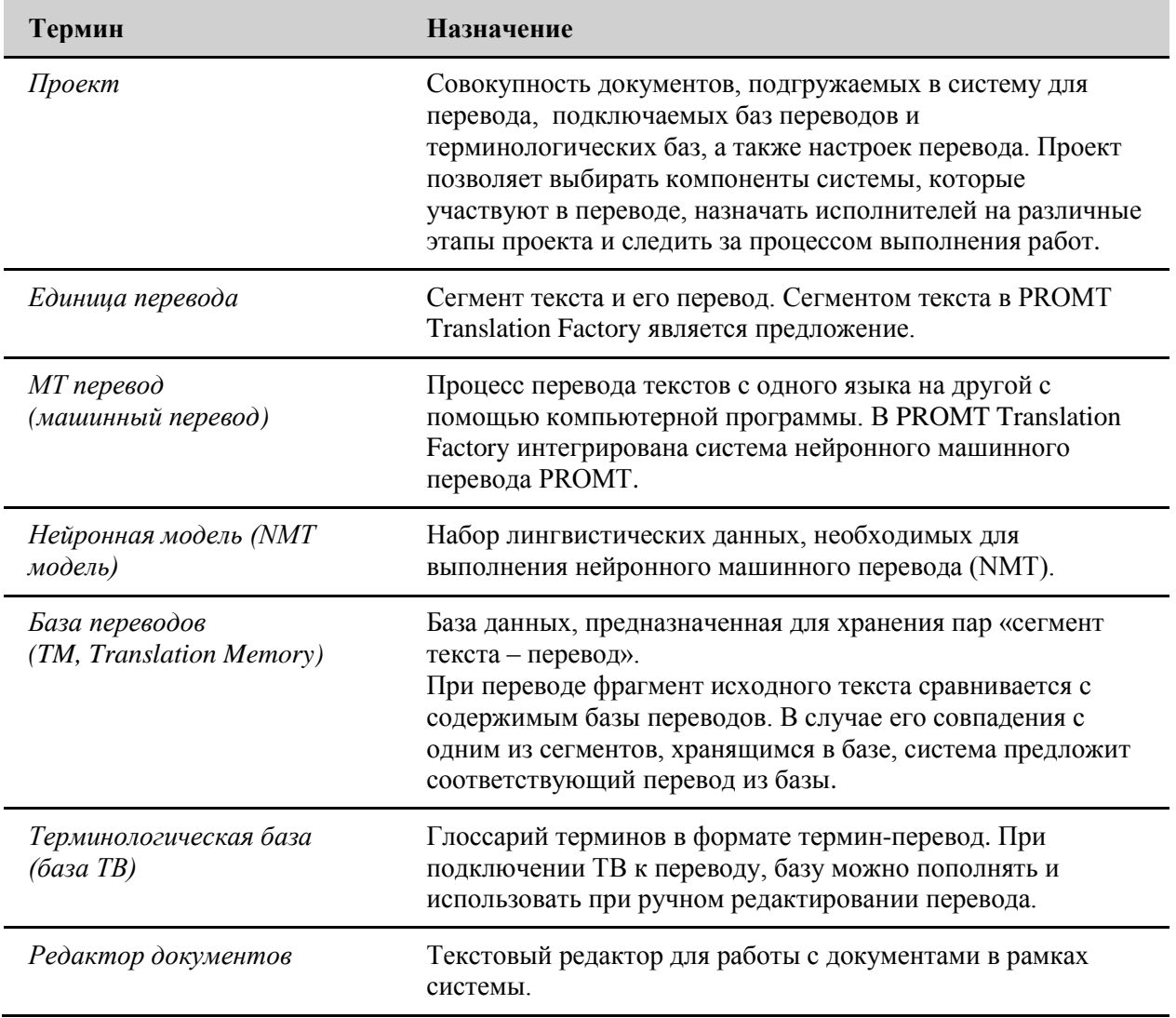

# <span id="page-7-0"></span>**2.3. Назначение PROMT Translation Factory**

PROMT Translation Factory представляет собой CAT-систему, предназначенную для перевода текстов различных форматов с использованием баз переводов (ТМ), терминологических баз и машинного перевода PROMT.

Подробнее о поддерживаемых форматах – см. раздел [Добавление документов в проект.](#page-41-0)

Использование машинного перевода в PROMT Translation Factory является опциональным.

Приложение PROMT Translation Factory позволяет выполнить следующие задачи:

- профессиональный автоматизированный перевод документов;
- обеспечение стилистического единства обрабатываемой документации на выходном языке;
- редактирование баз ТМ и накопление переводов в базах ТМ для повторного использования;
- редактирование терминологических баз;
- оптимизация работы переводческого отдела.

При работе с системой PROMT Translation Factory помимо выполненного перевода, результатом являются базы памяти переводов и терминологические базы, которые могут быть успешно использованы в дальнейшем при переводе аналогичных текстов в рамках новых переводческих проектов.

# <span id="page-7-1"></span>**2.4. Помощь и сопровождение**

Для получения базовой технической поддержки по вопросам инсталляции системы PROMT Translation Factory Вы можете обратиться в отдел технической поддержки по электронной почте [support@promt.ru.](mailto:support@promt.ru)

При этом укажите следующую информацию:

- лицензионный номер программного продукта;
- языковые пары, которые используются с данным программным продуктом;
- основные характеристики компьютера: тип процессора, объем оперативной памяти, объем свободного места на жестком диске, наличие сети;
- характеристики используемого ПО: версию ОС, установленные пакеты обновления, локализацию и региональные установки;
- суть проблемы и действия, предшествовавшие ее появлению;
- действия, предпринятые для решения данной проблемы;
- при получении сообщения об ошибке его точный текст или снимок экрана с этим сообщением.

# <span id="page-8-0"></span>**3. Установка и основная настройка PROMT Translation Factory**

Система устанавливается с помощью инсталляционного набора.

Установка должна осуществляться с правами суперпользователя.

# <span id="page-8-1"></span>**3.1. Системные требования**

Целевые ОС:

- $\bullet$  CentOS 7
- Ubuntu 18.04
- Ubuntu 20.04
- $\bullet$  Ubuntu 21.04
- $\bullet$  Ubuntu 21.10
- $\bullet$  Ubuntu 22.04
- Debian 9
- Debian 10
- Debian 11
- AstraLinux SE 1.6
- AstraLinux SE 1.7
- AstraLinux CE 2.12
- Alt Linux 10.0
- $\bullet$  PEIOC 7.3

Минимальные требования к оборудованию:

- процессор уровня Intel Core i5 или выше
- оперативная память не менее 32  $\Gamma$ б
- свободное место на диске в зависимости от комплектации

Целевые браузеры:

- Chrome 108.0.5359.99 и выше
- $\bullet$  FireFox 107.0.1 и выше
- Edge 108.0.1462.46 и выше
- Opera 93.0.4585.37 и выше
- Yandex-браузер 22.11.2.803 и выше
- Safari for macOS 15.6.1 и выше

# <span id="page-9-0"></span>**3.2. Установка**

Запустите установочный файл::

*sudo <путь к папке с набором>/ptf.run*

- В процессе установки инсталлятор выполняет следующие действия:
- 1. Проверка параметров системы.
	- Система будет проверена на совместимость с продуктом.
- 2. Указание папки для установки набора
	- По умолчанию набор устанавливается в папку /usr/local/ptf
- 3. Указание пользователя сервисов PROMT Translation Factory.
	- По умолчанию пользователь ptf
- 5. Запрос адреса электронной почты администратора.
	- Введенный адрес должен быть использован как логин и пароль для входа в систему PTF. После первой авторизации администратор должен изменить свой пароль.
- 6. Задание имени веб-приложения.
	- По умолчанию имя веб-приложения ptf
- 7. Распаковка данных.
	- Программные модули и лингвистические данные будут распакованы в корневую папку продукта. Настройки будут модифицированы под текущее окружение ОС.

**<sup>2</sup> Распаковка сначала осуществляется во временную папку в каталоге /tmp, которая** удаляется после установки.

8. Создание и запуск системных служб PROMT Translation Factory.

 На данном этапе происходит настройка исполняемых файлов, установка разрешений и владельца, настройка сервисов

# <span id="page-9-1"></span>**3.3. Активация**

При приобретении продукта клиент получает установочный файл, лицензионный номер и файл лицензии.

Для работы PTF требуется активация продукта. Работа PTF без файла лицензии невозможна.

Активация продукта осуществляется с помощью утилиты *promt.onlineactivator*. По умолчанию утилита лежит в корне продукта рядом с лицензионным файлом:

*<Папка продукта>/promt.onlineactivator*

*promt.onlineactivator* - кроссплатформенное консольное .NET 6 self-contained приложение, которое поставляется сразу в двух версиях, - linux64 и win64. Расположение файла на диске не имеет значения.

Для корректной работы активатора следует положить полученный при покупке файл лицензии в корень установленного продукта или осуществить запуск *promt.onlineactivator* с явным указанием пути к имеющемуся файлу лицензии и пути к итоговому файлу лицензии.

Активация происходит через PROMT Activation Server (PAS). Выбор способа активации набора

зависит от наличия доступа в Интернет на целевом сервере.

Чтобы активировать продукт через Интернет:

 Активируйте установленный набор путем запуска утилиты *promt.onlineactivator* с использованием полученного лицензионного номера. Утилита формирует и отправляет запрос на PROMT Activation Server (PAS) и обновляет лицензионный файл продукта при успешной активации.

Пример запуска в случае если файл лицензии лежит в корне установленного продукта:

*sudo ./promt.onlineactivator --license-number ABCDEFGHIJ-12345*

Пример запуска с явным указанием пути:

*sudo ./promt.onlineactivator --license-number ABCDEFGHIJ-12345 --license-file /home/user1/license/license\_init.lic --output-file /home/user1/license/license.lic*

Чтобы установить лицензионный файл вручную (в случае отсутствия доступа в Интернет на целевом сервере):

 Запустите утилиту *promt.onlineactivator* с параметрами *-ph* для получения HardwareID *sudo ./promt.onlineactivator -ph*

Скопируйте полученный HardwareID.

 Запустите утилиту *onlineactivator* на любой рабочей станции с доступом в Интернет и на входе задайте путь к базовому файлу лицензии, полученный лицензионный номер, имя и путь к выходному (рабочему) файлу лицензии и полученный HardwareID.

*./promt.onlineactivator --license-number <ЛИЦЕНЗИОННЫЙ НОМЕР> [ --license-file <PATH> ] [ --hwid <HWID> ] [ --output-file <PATH> ]*

Например:

*sudo ./promt.onlineactivator --license-number ABCDEFGHIJ-12345 --license-file home/user1/license/license\_init.lic --hwid YDK12YLDGWL3957FLG --output-file /home/user1/license/license.lic*

Результатом будет рабочий файл лицензии.

Установите рабочий файл лицензии на целевой сервер:

- Положите файл в корневую папку (по умолчанию */usr/local/data/ptf*)
- Измените владельца файла лицензии:

*sudo chown ptf:ptf /<путь к установленному набору>/data/license.lic*

Пример пути при установке с параметрами по умолчанию:

*sudo chown ptf:ptf /usr/local/ptf/data/license.lic*

Файл лицензии обязательно должен иметь название *license.lic*

 Перезагрузите сервисы PTF любым способом (вручную или через скрипт перезагрузки сервисов - см. подробнее в раздел[е Управление сервисами\)](#page-11-0).

Следует производить запуск от имени суперпользователя, если подразумевается автоматическое обновление лицензии установленного продукта (не задан аргумент *--outputfile*). В остальных случаях достаточно убедиться, что есть доступ на чтение для значения *- license-file* и/ или корневой папки продукта.

 $\star$  Для того, чтобы использовать promt.onlineactivator в сети с прокси-сервером, задайте переменные окружения HTTP\_PROXY и HTTPS\_PROXY. При запуске с помощью sudo необходимо использовать аргумент *-E*, чтобы использовать переменные в контексте sudo.

Пример при установке с параметрами по умолчанию:

*sudo -E /usr/local/ptf/promt.onlineactivator --license-number ABCDEFGHIJ-12345*

Если получить рабочий лицензионный файл с помощью *promt.onlineactivator* не удалось, обратитесь в компанию PROMT: отправьте полученный HardwareID и получите рабочий лицензионный файл.

# <span id="page-11-0"></span>**3.4. Управление сервисами**

В состав PTF входят следующие сервисы:

*DBS* сервис базы данных. Отвечает за хранение лингвистических данных и информации о пользователях.

*TNode* сервис перевода текстов.

*Beehive* сервис, отвечающий за хранение документов в процессе перевода.

*CAT* сервис веб-приложения.

*nginx* автономная версия Nginx, которая устанавливается вместе с PTF и не имеет системных зависимостей. Nginx принимает запросы от пользователя и пересылает их сервису *CAT*.

Все сервисы устанавливаются с базовым набором.

Служба nginx может конфликтовать с установленным системным веб-сервером (из-за использования одного TCP порта), поэтому рекомендуется отключать или удалять системную службу перед установкой PTF.

Сервисами управляет менеджер сервисов *systemd*. Для каждого сервиса создается свой конфигурационный файл, который хранится в стандартном каталоге systemd-сервисов */etc/systemd/system/*

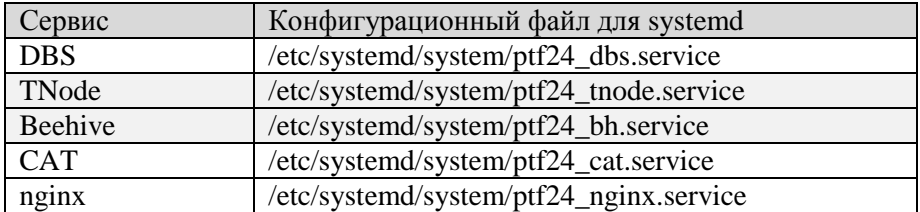

Таблица 3.1. Список конфигурационных файлов сервисов systemd

Логи сервисов, кроме логов cat, хранятся в папке logs: *<Папка продукта>/logs*

Управление сервисами может производиться либо с помощью стандартной команды *systemctl*, либо с помощью скрипта se*rvices.sh*, входящего в состав продукта.

Для управления сервисами с помощью *systemctl* введите

*sudo systemctl <команда> <имя\_конфига\_сервиса>*

Пример перезапуска сервисов с помощью *systemctl:*

*sudo systemctl restart ptf24\_dbs.service*

Для управления сервисами с помощью скрипта *services.sh* введите

*sudo ./services.sh <команда> <имя сервиса>*

При вызове скрипта следует указывать следующие команды:

*start* запуск сервиса(ов)

*restart* перезапуск сервиса(ов)

*stop* остановка сервиса(ов)

Если имя сервиса не задано, то команда применяется ко всем сервисам. В качестве имени можно указать одно из следующих значений: *bh, dbs, tnode, cat, nginx*.

При ручной перезагрузке / ручном запуске крайне важно соблюдать следующий порядок загрузки сервисов: *beehive*, *cat*, *dbs*, *tnode, nginx*.

# <span id="page-13-0"></span>**4. Администрирование**

# <span id="page-13-1"></span>**4.1. Первые шаги при работе с PROMT Translation Factory**

Сразу после установки PTF база пользователей пуста, и доступ к ней имеет только основной администратор.

Функции администрирования доступны основному администратору после авторизации в системе.

Для быстрого знакомства с основными функциями PTF:

- 1. Запустите браузер и откройте страницу *http[s]://<имя сервера или IP-адрес>/<имя вебприложения>*.
- 2. Авторизуйтесь в системе (см. [Веб-интерфейс PROMT Translation Factory\)](#page-14-0).

В качетсве имени и пароля администратора при первом входе в сиситему используйте адрес электронной почты, указанный при установке.

- 3. Измените свой пароль администратора в *Личном кабинете*.
- 4. На странице *Пользователи* добавьте других пользователей и назначьте им роли (см. раздел [Управление пользователями\)](#page-19-0).
- 5. Чтобы убедиться в работоспособности приложения, создайте Проект и подгрузите в систему документ для перевода.

Подробнее о создании проекта см. в разделе [Создание и настройка проекта.](#page-30-2)

# <span id="page-14-0"></span>**4.2. Веб-интерфейс PROMT Translation Factory**

PTF предоставляет пользователям доступ к функциям перевода посредством веб-интерфейса.

Чтобы открыть главную страницу веб-интерфейса, наберите в адресной строке браузера:

*http[s]://<имя сервера или IP-адрес>/<имя веб-приложения>*.

**<sup>26</sup>** Имя сервера или IP-адрес, а также имя веб-приложения сервера приложения PTF предоставляется пользователю администратором PTF.

Откроется окно, в котором будет предложено ввести имя пользователя и пароль, c которыми пользователь зарегистрирован в PTF .

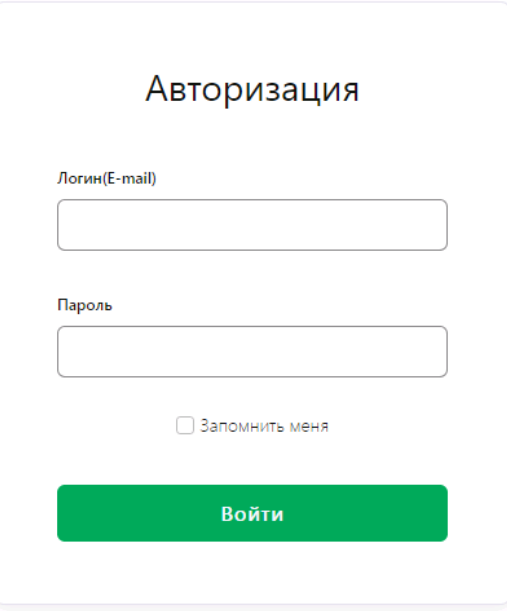

Рис. 4.1. Вход в PTF

Введите имя пользователя и пароль и нажмите кнопку *Войти*. Если указанные данные верны, откроется главная страница веб-интерфейса.

Чтобы запомнить введенные данные для следующего входа в PTF, установите флажок *Запомнить меня*.

**• Администратор PTF после первой авторизации должен изменить свой пароль.** 

Главное меню представлено в виде заголовков на левой панели, обеспечивающих доступ к следующим страницам приложения:

• *Проекты* — создание проектов и управление ими;

Создавать и настраивать проекты могут только пользователи с ролью *Администратор* или *Менеджер проекта* (подробнее о ролях пользователей см. [Роли пользователей и их права](#page-18-0)  [доступа\)](#page-18-0).

• *Базы ТМ* — создание и редактирование баз ТМ;

Доступ к базам ТМ имеют все пользователи. Пока работа с проектом не завершена, подключенная в проекте база на запись доступна для редактирования только пользователю, назначенному исполнителем этапа проекта (подробнее об см. [Назначение исполнителей на этапы проекта\)](#page-42-0).

• *Базы TB* — создание и редактирование баз терминологии;

Доступ к базам TB имеют все пользователи. Пока работа с проектом не завершена, подключенная в проекте база на запись доступна для редактирования только пользователю, назначенному исполнителем этапа проекта (подробнее об см. [Назначение исполнителей на этапы проекта\)](#page-42-0).

• *Настройки МТ* — настройка машинного перевода;

Доступ к настройкам МТ имеет только Администратор.

• *Пользователи* — управление пользователями;

Добавлять пользователей, назначать им роли, редактировать или удалять их данные могут только пользователи с ролью *Администратор*.

• **Текущие документы** — быстрый переход к документам, загруженным в систему, для просмотра или редактирования;

Если в системе нет загруженных документов, ссылка *Текущие документы* отсутствует.

• *Полезные советы*

Краткая информация о возможностях настройки системы для оптимизации работы с ней.

• *Справка*

Доступ к справочной информации о программе.

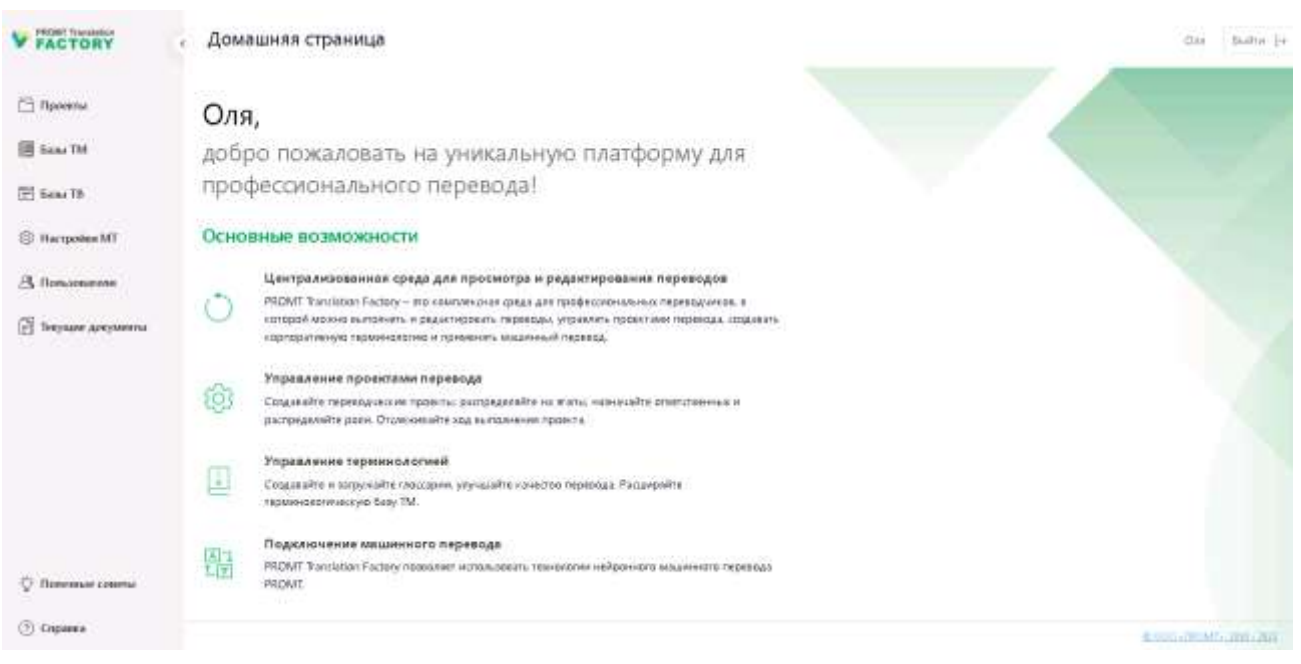

Рис. 4.2. Общий вид окна приложения

Основная информация о программе доступна по нажатию на копирайт в правом нижнем углу окна приложения.

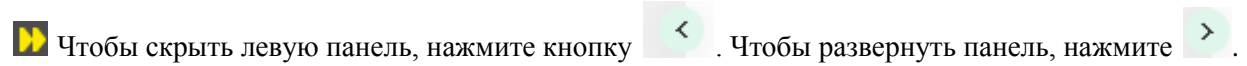

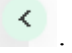

Чтобы выйти из приложения, нажмите кнопку *Выйти* в правом верхнем углу окна приложения.

# <span id="page-17-0"></span>**4.3. Лицензирование в PTF**

После установки и активации PROMT Translation Factory работает в течение заданного лицензией периода. По истечении срока, заданного в лицензии, продукт перестает работать.

В случае если лицензия предусматривает ограниченный срок использования продукта, в верхней части главного окна приложения отображается информация об окончании назначенного в лицензионном файле периода.

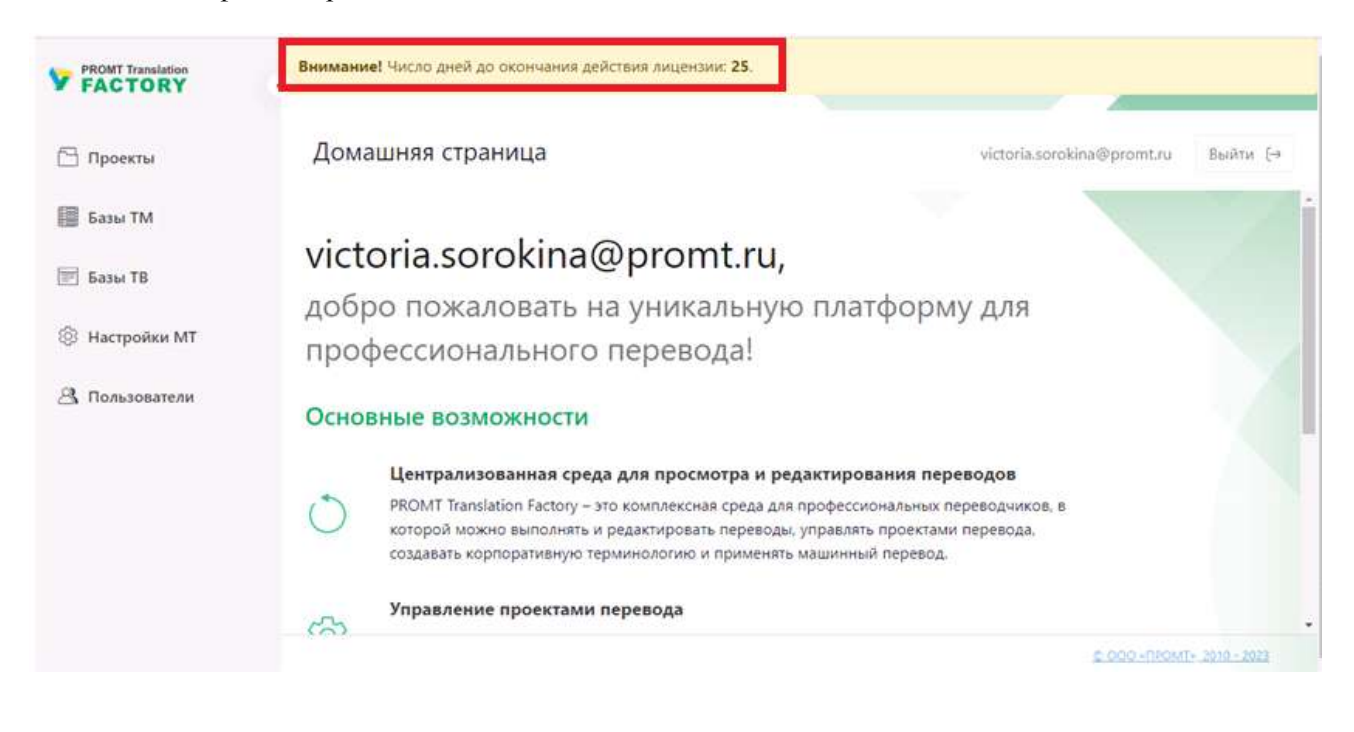

Рис. 4.3. Сообщение о сроке действия лицензии

Чтобы продлить лицензию на новый срок, скачайте лицензионный файл и перешлите лицензионный файл *<папка продукта>/license.lic* вместе с HardwareID в отдел технической поддержки компании PROMT. Файл будет модифицирован соответствующим образом и выслан обратно. После загрузки обновленного лицензионного файла можно продолжить работу с программой без её переустановки.

Для продолжения работы после обновления лицензионного файла не забудьте перезапустить сервисы (см. раздел [Управление сервисами\)](#page-11-0).

### <span id="page-17-1"></span>**4.3.1. Лицензионные ограничения**

PTF имеет следующие ограничения, которые определяются индивидуальной лицензией для каждой поставки:

- Срок использования продукта
- Разрешенные направления перевода

Базовая поставка включает англо-русское и русско-английское направление.

- Пользовательские лицензии:
	- o количество пользователей максимальное количество пользователей, которые могут быть добавлены в базу данных PTF;

Если лицензия подразумевает ограничение по общему количеству пользователей, то о превышении максимально возможного числа будет сообщено при попытке создания очередного пользователя.

# <span id="page-18-0"></span>**4.4. Роли пользователей и их права доступа**

Права доступа в PROMT Translation Factory определяются предустановленными ролями для авторизованных пользователей, регистрацию и назначение роли для которых осуществляет системный администратор.

В системе для пользователей предусмотрены следующие роли:

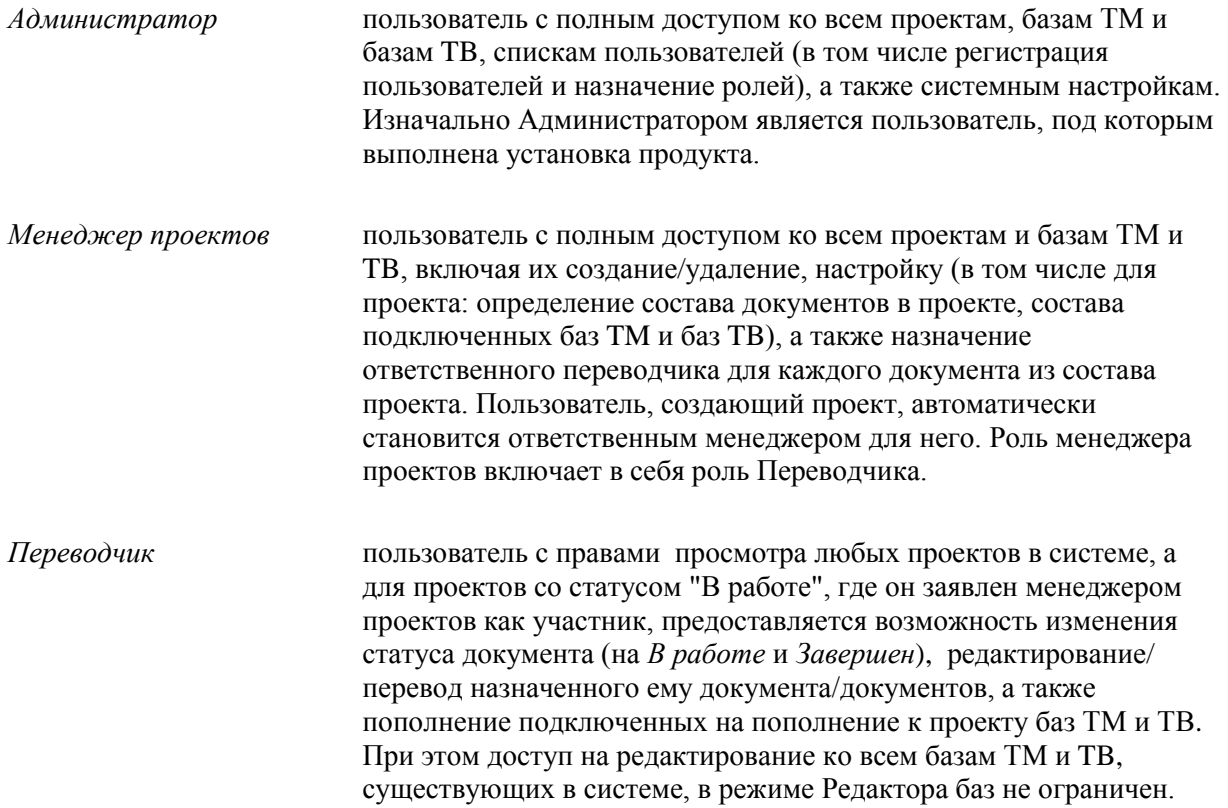

# <span id="page-19-0"></span>**4.5. Управление пользователями**

Управление пользователями осуществляется на странице *Пользователи*. Добавлять пользователей, назначать им роли, редактировать или удалять их данные могут только пользователи с ролью *Администратор*.

Страница *Пользователи* содержит список всех зарегистрированных пользователей, представленный в виде таблицы. Таблица содержит следующие колонки:

#### *Логин (E-mail)*

Логином в системе является адрес электронной почты пользователя. Адрес электронной почты, указанный при регистрации, будет использоваться для отправки оповещений о ходе проекта, в случае если пользователь является менеджером проекта или назначен исполнителем на этап проекта.

*Имя*

Имя пользователя может любым.

*Роли*

Роль назначается пользователю администратором. В системе предусмотрены следующие роли:

- o *Переводчик*
- o *Менеджер проекта*
- o *Администратор*

Подробнее о ролях пользователя см. раздел **Роли пользователей и их права доступа**.

#### *Последняя активность*

Точная дата и время последней активности отображается в таблице отдельно по каждому пользователю.

#### *Онлайн*

Все пользователи, авторизованные в системе, отмечены в колонке *Онлайн* галкой.

| Country +                      |                             |                                |                                          |              |
|--------------------------------|-----------------------------|--------------------------------|------------------------------------------|--------------|
| <b>Логин</b> 信-mail) 卦         | Wurs.                       | Form                           | Последния великность                     | Онлайн       |
| ×<br>Titiwood                  | Timos<br>×                  |                                |                                          |              |
| anna S89@mail.ru               | Анна                        | Администратор                  | Tal 2020 All 2010<br>07.04.2023 13:54:24 | ÷            |
| danit kolbasnikov@picent.ru    | Даниил                      | with 180,1072<br>Администратор | 07.04.2023 13:38:31                      | $\checkmark$ |
| dm.pashw@yandex.ni             | <b>Zionsa</b>               | Менеджер проектов              | 05.04.2023 13:49:31                      |              |
| dmaplona@yandex.ru             | dmazikina@yandex.ru         | Администратор:                 | 29.05.2025 7:45:56                       |              |
| ekaterina barang selb promt.ru | ekaterina.baranova@promt.ru | Администратор                  | 07.04.2023 13:52:37                      | $\checkmark$ |
| ekaterina bychkova@promt.ru    | Екатерина                   | Переводник                     | 07.04.2021 13:08:42                      |              |
| fadostivkov@gromt.nv           | fedor.bykov@promt.ru        | Администратор                  | 070420231355:42                          | Ì            |
| freelanger 89@mail.ru          | Tony.                       | Переводник                     | 07.04.2023 11:21:38                      |              |
| agent35@gmail.com              | irover36@gmail.com          | Администратор                  | 07.04.2023 13:54:26                      | ✓            |
| iulia.egiphantseva@promt.ru    | <b>KOJsvin</b>              | Администратор.                 | 07.04.2023 13:08:28                      |              |

Рис. 4.4. Страница Пользователи

В нижней части таблицы отображается общее число зарегистрированных пользователей.

Список пользователей может быть отсортирован по любой из колонок таблицы.

На странице Пользователи предусмотрен поиск по логину и имени. Чтобы найти пользователя по логину или имени, введите логин/имя или его часть в окне поиска над соответствующей колонкой таблицы *Пользователи* и нажмите *Enter*. Результатом поиска будет таблица с найденными по указанным параметрам пользователями. Чтобы вернуться в общий список пользователей очистите поле ввода в окне поиска.

### <span id="page-20-0"></span>**4.5.1. Добавление и удаление пользователей**

Использование PROMT Translation Factory доступно только пользователям, зарегистрированным в системе. Добавлять пользователей могут только пользователи с ролью *Администратор*.

Чтобы добавить пользователя, на странице *Пользователи* над списком пользователей нажмите кнопку *Создать+*.

- В диалоге *Новый пользователь* введите логин и имя пользователя: логин соответствует адресу электронной почты, имя пользователя может быть любым.
- Назначьте пароль для нового пользователя. Длина поля *Пароль* должна быть не менее 6 и не более 1000 символов.
- Определите роль пользователя (*Переводчик*, *Менеджер проекта* или *Администратор*) и нажмите *Создать*.

Подробнее о ролях пользователя см. раздел **Роли пользователей и их права доступа**.

#### Пользователи / Новый пользователь

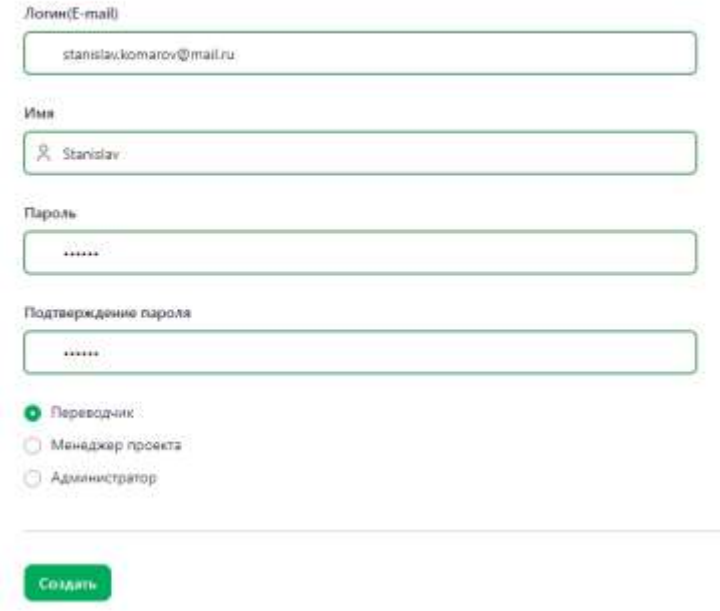

Рис. 4.5. Диалог *Новый пользователь*

Добавленный пользователь появится в общем списке пользователей.

После регистрации пользователя Администратор сообщает ему логин и пароль, с которым пользователь может авторизоваться в системе PTF. В дальнейшем пользователь может изменить имя и пароль самостоятельно.

Чтобы удалить пользователя, на странице *Пользователи* в строке с необходимым пользователем выберите *Действия Удалить*. В появившемся диалоге подтвердите действие кнопкой *ОК*.

#### <span id="page-21-0"></span>**4.5.2. Редактирование данных пользователя**

На странице *Пользователи* администратору доступно изменение данных любого пользователя системы, за исключением своих данных.

Администратор не может удалить свой аккаунт. Изменение имени, как и любому пользователю, доступно администратору через личный кабинет.

Чтобы отредактировать данные пользователя, нажмите на его логин (e-mail) в соответствующей колонке таблицы. Отобразится окно *Редактирование данных пользователя*.

#### Пользователи / stanislav.komarov@mail.ru

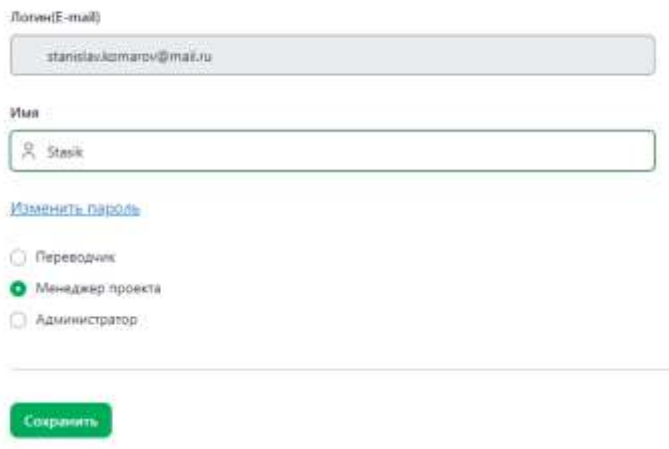

Рис. 4.6. Диалог *Редактирование данных пользователя*

Окно содержит поля *Логин (E-mail)* и *Имя*. Имя пользователя может быть изменено путем редактирования в соответствующем поле.

Данные в поле *Логин (E-mail)* изменить нельзя.

Чтобы изменить пароль, нажмите на ссылку *Изменить пароль*. При необходимости, выберите другую роль для пользователя. После внесения необходимых исправлений нажмите кнопку *Сохранить*.

Авторизованные пользователи системы PTF могут изменить свои данные в личном кабинете.

Изменить можно только имя и пароль, данные в поле *Логин (E-mail)* изменить нельзя.

Чтобы перейти в личный кабинет, щелкните по ссылке с именем пользователя в верхней части окна приложения слева от кнопки *Выйти*.

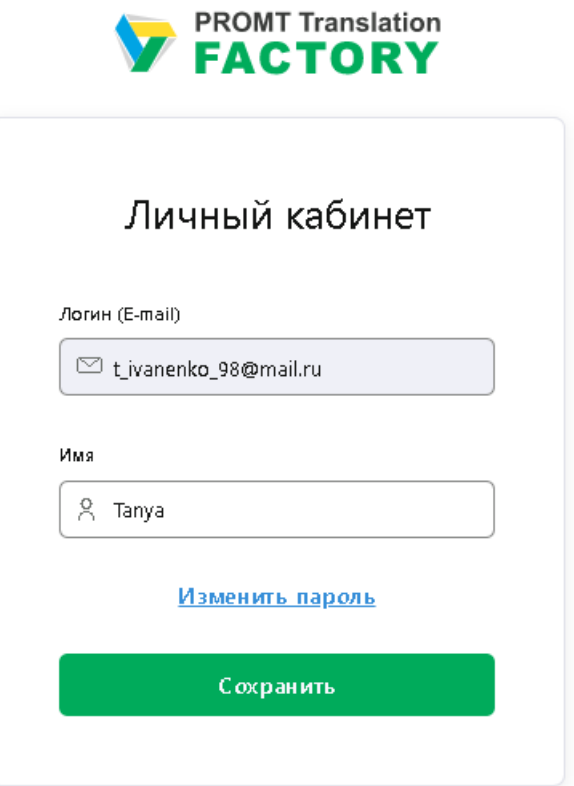

Рис. 4.7. Личный кабинет

Имя пользователя может быть изменено путем редактирования в соответствующем поле.

Чтобы изменить пароль, нажмите на ссылку *Изменить пароль*. После внесения необходимых исправлений нажмите кнопку *Сохранить*.

# <span id="page-24-0"></span>**4.6. Настройки МТ**

В PROMT Translation Factory интегрирован нейронный машинный перевод, для которого используются нейронные модели.

В системе PTF поддерживается возможность подгрузить профили перевода, созданные в *PNTS* (для языковых направлений, предусмотренных действующей лицензией *PTF*).

Настройка машинного перевода осуществляется Администратором на странице веб-интерфейса *Настройки МТ*, где представлен список всех профилей перевода, подгруженных в систему.

Редактирование настроек МТ доступно только пользователям с ролью *Администратор*.

Список доступных направлений перевода определяется лицензией.

| Загрузить $\mathcal{I}$ |                |                 |                                                                                                    |                     |
|-------------------------|----------------|-----------------|----------------------------------------------------------------------------------------------------|---------------------|
| <b>WATH</b>             | Плюх оригинала | Явил перевода   | Спойства                                                                                                    | Дата изменения У    |
| ×                       | Все языки<br>٧ | u<br>Все языки: |                                                                                                    |                     |
| SmartND best            | en.            | Ťr<br>m         | NMT Mogeni: # 205.0420<br>Базы переводов(1): Базовая<br>Настройки перевода: Не учитывать регистр. Не учитывать<br>диверитику. Не учитывать пунктуацию. Не учитывать пробелы                                                                      | 23.03.2023 16:58:50 |
| testapp11               | en:            | <b>PLI</b>      | NMT Mogens: er 22.1.03.22<br>Базы переводов(2): Базовая Техт. 1.<br>Crosspe(1): Culmary<br>Cnous Ses nepesoga(1): test<br>Настройки перевода: Не учитывать регистр. Не учитывать<br>диверитику.Не учитывать пунктувшию.Не учитывать пробелы      | 23.03.2023 12:54:45 |
| testapp2                | 40%            | fta             | NMT Mogenic: #(.22.1.03.22)<br>Basis nepetrogon(2): Bascisan Test_1<br>Cnooapu(1): Culinary<br>Слова без перевода(1): test<br>Настройки перекода: Не учитывать регистр.Не учитывать<br>дивиритику. Не учитывать пунктуацию. Не учитывать пробелы | 23.03.2023 12:29:01 |
| testappi                | an:            | îш              | NMT Модель: # 22.1.03.22                                                                                                    | 23.03.2023 11-58.08 |

Рис. 4.5. Страница *Настройки МТ*

Список представляет собой таблицу, которая состоит из следующих колонок:

- *Имя* (название профиля)
- *Язык оригинала* (язык, с которого осуществляется перевод)
- *Язык перевода* (язык, на который осуществляется перевод)

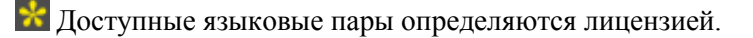

*Свойства* (свойства профиля)

Более подробную информацию о свойствах профиля вы можете найти в Руководстве администратора PROMT Neural Translation Server.

*Дата изменения* (дата последнего изменения в профиле).

Предусмотрена сортировка списка по колонкам *Язык оригинала* и *Язык перевода*, а также поиск по имени.

Администратор может подгрузить имеющийся профиль (поддерживаются форматы .gz и .zip). Для того чтобы подгрузить профиль в систему PTF , необходимо предварительно выгрузить его из системы *PROMT Neural Translation Server*.

**•** PTF не поддерживает редактирование профилей перевода. Для редактирования профилей необходимо наличие установленной системы *PROMT Neural Translation Server*.

# <span id="page-26-0"></span>**5. Перевод в PROMT Translation Factory**

PROMT Translation Factory представляет собой комплексную систему с возможностью настройки её компонентов для решения ваших переводческих задач. Настройки системы позволяют существенным образом упростить и ускорить процесс перевода текстов, в особенности типовых, - с повторяющимися сегментами и частотной терминологией.

# <span id="page-26-1"></span>**5.1. Схема работы**

В рамках системы PROMT Translation Factory все работы, связанные с переводом, его организацией и управлением осуществляются в Проекте.

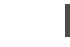

Подробнее о проекте – см. в разделе [Начало работы.](#page-30-1)

После того как Менеджеру проекта поступает заказ на выполнение перевода, он должен создать новый проект и выполнить его настройку.

Создание и редактирование проектов доступно только пользователям с ролью *Администратор* или *Менеджер проекта*.

Менеджер проекта выполняет следующие действия:

- указывает направление перевода;
- подгружает документ/документы для перевода в рамках созданного проекта;
- разбивает проект на этапы;
- назначает ответственных исполнителей и распределяет роли;
	- Подробнее о ролях пользователей см. раздел [Роли пользователей и их права доступа.](#page-18-0)
- выбирает доступные в рамках системы инструменты для перевода (базы ТМ, базы терминологии, автоматический перевод) и определяет их настройки.

**Подробнее об инструментах**, доступных при работе с системой PROMT Translation Factory – см. в разделе [Инструменты переводчика.](#page-27-0)

Как только в системе создан новый проект, все участники проекта, назначенные менеджером на выполнение конкретных этапов, получают оповещение по электронной почте. После создания проекта исполнитель первого этапа может приступать к выполнению назначенной ему задачи. По завершении работы в текущем этапе проекта, исполнитель следующего этапа и менеджер проекта получают уведомление по электронной почте. Исполнитель может приступать к выполнению работ по своему этапу только после того, как был завершен предшествующий этап.

# <span id="page-26-2"></span>**5.2. Принцип работы**

Текст для перевода подгружается в систему. Если выбраны соответствующие настройки обработки документа, осуществляется предварительный перевод текста.

При загрузке документа система делит текст на сегменты и выводит их в интерфейс для перевода. При этом пользователь самостоятельно настраивает компоненты, которые будут участвовать в

переводе текста: использование машинного перевода, баз памяти (ТМ), терминологических баз, а также выбирает их настройки, которые будут использоваться при работе с проектом.

Изменение настроек перевода для проекта доступно только пользователям с ролью *Менеджер проектов* и *Администратор*. Более подробно о настройках перевода см. в разделе [Настройка перевода.](#page-34-0)

При обработке текста система осуществляет поиск перевода терминов в подключенных базах памяти переводов (ТМ) и терминологических базах (TB). Если в базе ТМ найден сегмент, совпадающий с сегментом исходного текста, система автоматически подставляет перевод из соответствующей записи в базе. При этом учитывается минимальный процент совпадения, указанный пользователем для поиска в базе. Термины, найденные в базе TB, выводятся в панель результатов, из которой они могут быть подставлены в результат перевода.

Подробнее о работе с базами ТМ и TB - см. в соответствующих раздел руководства [Работа](#page-50-0)  [с базами ТМ](#page-50-0) и [Работа с терминологическими базами.](#page-55-0)

Полученный перевод можно отредактировать и подтвердить. При этом подтвержденные сегменты (текст сегмента и его перевод) будут сохранены как единицы перевода в базу ТМ, подключенную к проекту на редактирование. Сохраненные единицы перевода можно использовать в дальнейшем при работе с тем же текстом (при выборе настройки *Автоматическое распространение переводов*, подробнее – см. следующий раздел) или с аналогичными текстами.

# <span id="page-27-0"></span>**5.3. Инструменты переводчика**

PROMT Translation Factory включает в себя следующие источники, используемые при переводе:

#### *Машинный перевод (МТ)*

При настройке проекта пользователю предоставлена возможность выбрать, будет ли система использовать машинный перевод при переводе.

По умолчанию машинный перевод в проекте включен.

При настройке проекта администратор или менеджер проекта может так же выбрать, какой профиль перевода будет использоваться для осуществления машинного перевода в рамках заданного проекта. Подробнее – см. [Настройки МТ.](#page-24-0)

**• Система PROMT Translation Factory не предусматривает создание профилей перевода,** однако поддерживает работу с профилями перевода, созданными ранее в других продуктах PROMT на основе нейронного перевода (например, PNTS).

#### *Память переводов (база ТМ)*

Система предусматривает создание новых баз ТМ, а также импорт имеющихся у пользователя записей из баз TM в базу TM PTF. Поддерживаются форматы tmx и csv.

Поиск кандидатов в подключенной базе осуществляется с использованием технологии fuzzy match, с учетом минимального процента совпадения, указанного пользователем. Система осуществляет поиск кандидатов в подключенной базе ТМ, затем подсчитывает процент совпадения и заменяет конструкции в переводе сегментами из базы. При этом если в подключенной для перевода базе/ базах ТМ содержится несколько похожих сегментов, система выберет и подставит в перевод сегмент с наибольшим процентом совпадения.

По умолчанию минимальный процент совпадения равен 70%.

Помимо процента совпадения, в настройках для поиска кандидатов на перевод в подключенных к проекту базах ТМ предусмотрен учет следующих конструкций:

Учет чисел

Если разница между текстом оригинала и сегментом из базы ТМ заключается только в числах и при этом количество чисел совпадает, то программа осуществит подстановку чисел из входного текста в перевод.

Учет дат

В случае если разница между оригиналом и найденным в базе ТМ сегментом исключительно в датах и их количество совпадает, будет произведена подстановка дат из входного текста. Обрабатываются даты стандартного формата дд.мм.гггг, в том числе написанные через слеш/ дефис.

Учет времени

При разнице между оригиналом и сегментом из базы ТМ только на временные конструкции, при совпадении количества таких конструкций в оригинале и в сегменте ТМ, будет произведена подстановка времени из текста оригинала в перевод. Поддерживаются разные форматы, учитывающие час/минуты. Формат с точкой не поддерживается.

Учет аббревиатур

Если количество аббревиатур в оригинале и в ТМ совпадает, и разницы больше ни на что нет, то в перевод будет подставлен перевод аббревиатуры из входного текста.

Учет цифро-буквенных конструкций

Цифро-буквенной конструкцией считается сочетание цифр и букв от двух символов в любом регистре, без пробелов (например, Srd350). При совпадении оригинала и сегмента из ТМ с разницей только на цифро-буквенные конструкции, в перевод из ТМ будут подставлены конструкции из оригинала.

По умолчанию все опции включены.

В случае если программа определяет, что разница между оригиналом и сегментом из ТМ только на числа, даты, время, аббревиатуры или цифро-буквенные конструкции, для такого сегмента текста будет указан процент совпадения 99%.

Подробную информацию о работе с базами ТМ в системе PROMT Translation Factory см. в разделе [Работа с базами ТМ.](#page-50-0)

#### *Терминологическая база (TB)*

База TB представляет собой глоссарий терминов в формате термин-перевод. Пользователь может создавать новые базы TB и подключать имеющиеся у него терминологические базы в базу TB PTF. При подключении терминологической базы к переводу в процессе обработки документа система будет осуществлять поиск терминов в подключенной базе.

**В** База ТВ подключается при настройке проекта (подробнее – см. Создание и настройка [проекта\)](#page-30-2).

Подключение базы TB позволяет осуществлять поиск и выбор переводов для терминов, найденных в тексте, а также пополнять базу терминами (если база подключена в проекте на запись).

Подробную информацию о работе с базами TB см. в разделе [Работа с терминологическими](#page-55-0)  [базами.](#page-55-0)

Помимо перечисленных источников в системе предусмотрены следующие настройки перевода:

#### *Предварительный перевод*

Если настройка включена, при загрузке документа в систему будет выполняться его автоматический предварительный перевод с использованием настроек, указанных для проекта (использование машинного перевода, ТМ).

По умолчанию предварительный перевод включен.

#### *Автоматическое распространение переводов*

Позволяет автоматически подставлять перевод, уже выполненный для данного текста, в аналогичные сегменты этого же текста, тем самым помогая поддерживать терминологическую и стилистическую целостность перевода. Если данная настройка включена, система осуществляет поиск подтвержденного сегмента по тексту и автоматически подставляет подтвержденный перевод в каждый повторяющийся сегмент переводимого текста.

По умолчанию автоматическое распространение переводов включено

**\*** Настройки перевода выбираются при настройке проекта (подробнее – см. Создание и [настройка проекта\)](#page-30-2).

Изменение настроек перевода доступно только пользователям с ролью *Менеджер проектов* и *Администратор*. Более подробно о настройках перевода см. в разделе [Настройка перевода.](#page-34-0)

# <span id="page-30-0"></span>**6. Работа в PROMT Translation Factory**

# <span id="page-30-1"></span>**6.1. Начало работы**

Работы по переводу в системе PROMT Translation Factory осуществляются в рамках проекта.

Функции создания и настройки проекта доступны только пользователям с ролью *Администратор* или *Менеджер проектов*.

Проект позволяет оптимизировать процесс перевода, автоматизировать управление работами по переводу и обеспечить согласованный перевод в рамках конкретного переводческого проекта.

### <span id="page-30-2"></span>**6.1.1. Создание и настройка проекта**

Администратор или Менеджер проектов может создать проект и осуществить его настройку на странице *Проекты*, где представлена таблица с информацией по всем проектам, созданным в системе.

Таблица содержит следующие параметры:

• *Имя*— название проекта;

Название может быть любым.

- **Язык оригинала** исходный язык текстов, переводимых в рамках проекта;
- *Язык перевода* язык, на который будет осуществлен перевод;
- *Статус* статус проекта: *Новый*, *В работе* или *Завершен*.

После создания проекта ему автоматически присваивается статус *Новый*. Изменение статуса проекта происходит автоматически. Более подробно о статусах – см. в подразделе [Статусы проекта.](#page-43-0)

• **Менеджер** — ответственный менеджер проекта.

При создании нового проекта по умолчанию менеджером проекта является пользователь, который его создал. Менеджер проекта или Администратор с назначенной ролью *Менеджер проекта* может в любой момент назначить менеджером проекта любого другого пользователя из списка зарегистрированных.

• *Прогресс* — степень готовности проекта.

Рассчитывается как количество подтвержденных сегментов относительно общего количества сегментов в документах проекта с учетом всех этапов проекта.

- *Дата создания* дата создания проекта, устанавливается автоматически.
- *Дата изменения* дата последнего изменения проекта.

#### statistic Builty La

#### Проекты

| <b>Visia</b>                   | Лаж организа              | <b>Base repetition</b>  | Current:          | Monaway                          | Timpes.                    | Australians | Дата неместников 27 |
|--------------------------------|---------------------------|-------------------------|-------------------|----------------------------------|----------------------------|-------------|---------------------|
| <b>Direct</b><br>$\mathcal{A}$ | ٧<br>his must<br>w        | fini mann<br>٠<br>ters: |                   |                                  |                            |             |                     |
| <b>Kitre Wind</b>              | <b>B-OL</b>               | (Fe)                    | 1660              | eighthabasement@pidmbhr.         | 779                        | 11/04/1023  | 11343025            |
| <b>Soften richte</b>           | $\overline{1}$            | ab-cn-                  | time.             | eksterina beratrova (franchista) | 26                         | 11.04.1001  | 11.54.3525          |
| <b>Kelne near</b>              | tg:                       | 41                      | <b>Sale</b>       | alaterina.barancia@piomi.lu      | OS.                        | 10.04.1011  | 11:04:2025          |
| <b>Citys Mills</b>             | $\overline{\mathfrak{m}}$ | hú.                     | <b>New</b>        | elsielnaavansuu@pismt.ru         | in.                        | 10/14/2023  | 11343029            |
| Kelve as-en-                   | $\overline{\mathbf{m}}$   | $\sim$                  | <b>Time</b>       | materializzanica Boromicu.       | <b>Sec.</b>                | 10.94.1011  | 1004207             |
| Katie en-et                    | $\frac{1}{2}$             | $+1$                    | New               | elaterina.com/ordiname.cu        | $\alpha$                   | 10/04/2001  | 13042025            |
| CS miss                        | a.                        | 1 Pai                   | fue-              | imaine@yinteini                  | ò.                         | 10.04.2021  | 11:54.2023          |
| <b>CF fast</b>                 | er.                       | $^{n}$                  | lies:             | <b>CYLIN/IDID/ATOENTU</b>        | $\alpha$                   | 10.04.2023  | 11041023            |
| Kabis aming                    | $\pm 1$                   | $\approx$               | <b>InProgress</b> | essiehra barandus@uranhiu        | in.                        | 29.01.2023  | 01:34.3023          |
| asma helt                      | en:                       | Tu-                     | Neic.             | alasandra atenzione@orgmt.tu     | 25                         | 07.84.2003  | 05342021            |
| stratue:                       | m                         | 1 Fill                  | ties:             | victora.sorpe.ina@provit.ru      | $7\%$                      | 37.04.101E  | 07.34.3023          |
| THE R. DISTRICT - 2            | NG.                       | $\mathbb{R}^n$          | Criminant.        | sinny.boroov@prominu             | 7%                         | 07.04.2023  | 07:04.0021          |
| <b>WIL-ME-2022 DATE</b>        | 14                        | 1,891                   | Comprehen         | a excybersov@pramtru             | $\mathcal{D}^{\mathbb{C}}$ | IT/04/2023  | 07/04 2023          |
| <b>DUMIE</b>                   | an't                      | 悍                       | fami-             | Netsch/kav@promtnin              | $\mathcal{G}_{\mathbb{R}}$ | 07:04:2023  | 07.04.3022          |

Рис. 6.1. Страница *Проекты*

Итобы создать проект, нажмите кнопку создать + над таблицей с проектами.

• В диалоге *Создание нового проекта* укажите название проекта и направление перевода.

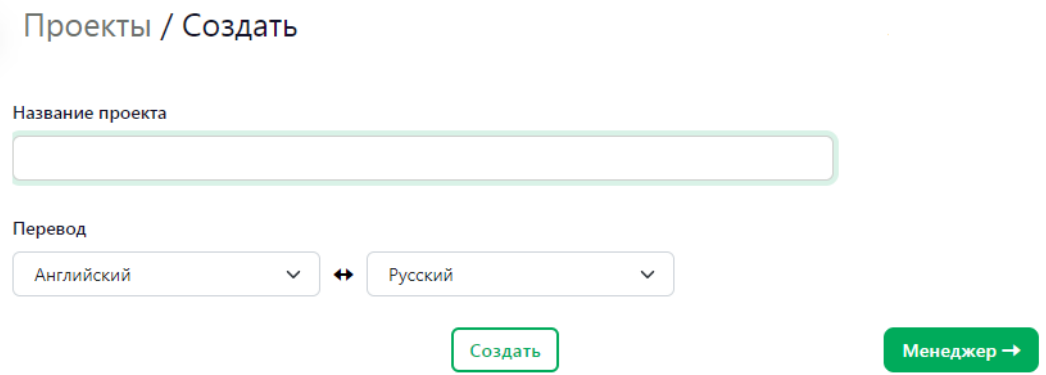

Рис. 6.2. Диалог *Создание нового проекта*

• Нажмите *Создать*, если Вы не планируете осуществлять дополнительную настройку проекта (в таком случае будут применены настройки по умолчанию) или выберите кнопку *Менеджер*, чтобы продолжить настройку проекта.

Вы можете настроить все необходимые параметры для проекта на странице *Создать проект* или выполнить настройку проекта позже (см. [Управление проектом\)](#page-40-0).

• В списке диалога *Назначение менеджера проекта* выберите строку с пользователем, которого необходимо назначить менеджером проекта.

**В списке отображаются только зарегистрированные пользователи с правами** Менеджер

*проекта* и *Администратор*. Список может быть отсортирован по любой колонке.

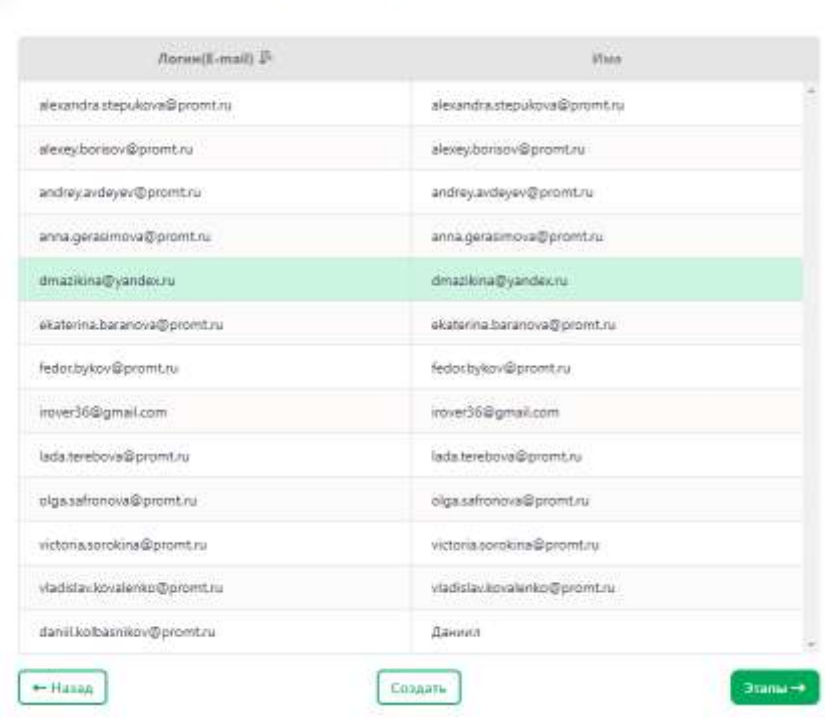

Проекты / Создать (Менеджер проекта)

Рис. 6.3. Назначение менеджера проекта

Чтобы завершить настройку, нажмите *Создать*. Чтобы продолжить настройку проекта, нажмите *Этапы*. Чтобы вернуться к диалогу выбора названия проекта, нажмите кнопку *Назад*.

### <span id="page-33-0"></span>**6.1.1.1. Создание этапов проекта**

В диалоге *Проекты / Создать (Этапы)* Администратор или Менеджер проектов может создать до пяти этапов работы в рамках настраиваемого проекта.

По умолчанию Проект содержит только один этап, – Перевод.

# Проекты / Создать (Этапы)

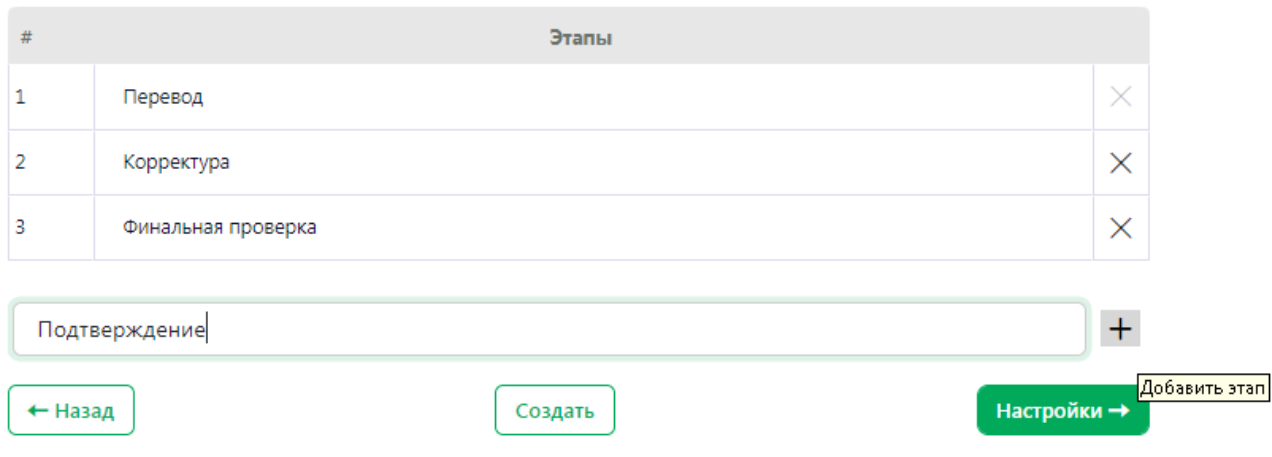

Рис. 6.4. Добавление этапов проекта

Чтобы добавить этап, введите название этапа в соответствующем поле и нажмите *Добавить этап*.

Аналогичным образом добавьте все необходимые этапы для проекта.

Название этапа может быть любым.

Назначить исполнителей на этапы проекта можно после того, как в проект будет добавлен документ (документы) для перевода. Подробнее – см. [Назначение исполнителей на этапы](#page-42-0)  [проекта.](#page-42-0)

• Чтобы закончить настройку проекта, нажмите *Создать* (в таком случае для оставшихся свойств проекта будут применены настройки по умолчанию). Чтобы продолжить настройку проекта, нажмите *Настройки*. Чтобы вернуться к предыдущему этапу настройки, нажмите кнопку *Назад*.

### <span id="page-34-0"></span>**6.1.1.2. Настройка перевода**

Диалог *Настройки* позволяет выбрать следующие настройки, которые будут использоваться при обработке текста в рамках проекта:

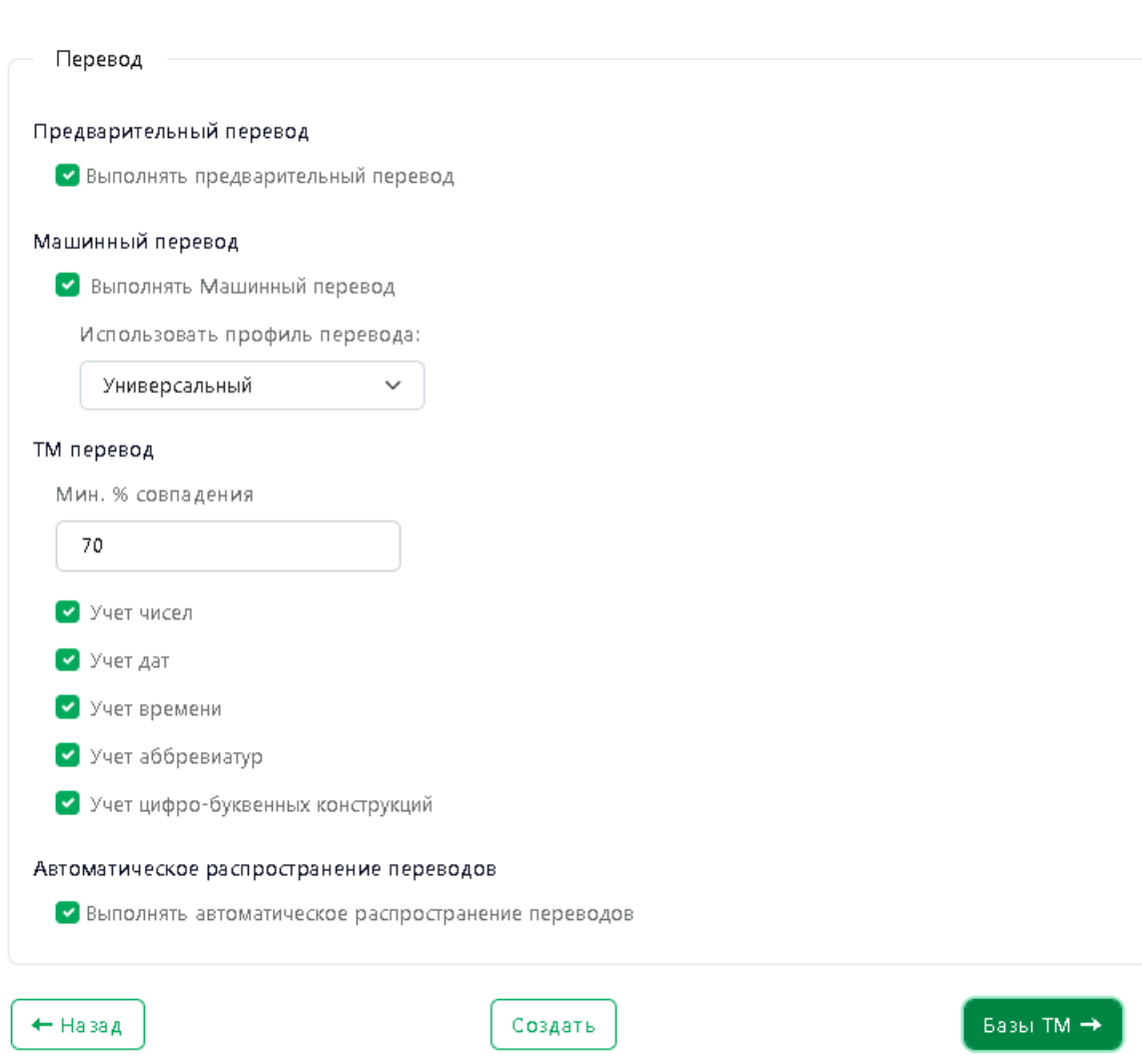

Проекты / Создать (Настройки)

Рис. 6.5. Основные настройки проекта

*Предварительный перевод* 

Для автоматического перевода загружаемого в систему документа (с использованием настроек, указанных для проекта).

По умолчанию предварительный перевод включен.

*Машинный перевод*

Данная настройка определяет, будет ли использоваться для перевода документов, подгружаемых в проект, машинный перевод PROMT.

По умолчанию машинный перевод включен.

При настройке проекта администратор или менеджер проекта может выбрать, какой профиль перевода будет использоваться для осуществления машинного перевода в рамках заданного проекта (если профили перевода были подгружены в систему PTF). Подробнее – см. [Настройки МТ.](#page-24-0)

#### *ТМ перевод*

Для перевода с использованием памяти переводов можно настроить следующие параметры:.

- Минимальный процент совпадения (по умолчанию 70%)
- Учет чисел

Если разница между текстом оригинала и сегментом из базы ТМ заключается только в числах и при этом количество чисел совпадает, то программа осуществит подстановку чисел из входного текста в перевод.

- Учет дат
- В случае если разница между оригиналом и найденным в базе ТМ сегментом исключительно в датах и их количество совпадает, будет произведена подстановка дат из входного текста. Обрабатываются даты стандартного формата дд.мм.гггг, в том числе написанные через слеш/ дефис.
- Учет времени

При разнице между оригиналом и сегментом из базы ТМ только на временные конструкции, при совпадении количества таких конструкций в оригинале и в сегменте ТМ, будет произведена подстановка времени из текста оригинала в перевод. Поддерживаются разные форматы, учитывающие час/минуты. Формат с точкой не поддерживается.

Учет аббревиатур

Если количество аббревиатур в оригинале и в ТМ совпадает, и разницы ни на что больше нет, то в перевод будет подставлен перевод аббревиатуры из входного текста.

Учет цифро-буквенных конструкций

Цифро-буквенной конструкцией считается сочетание цифр и букв от двух символов в любом регистре, без пробелов (например, Srd350). При совпадении оригинала и сегмента из ТМ с разницей только на цифро-буквенные конструкции, в перевод из ТМ будут подставлены конструкции из оригинала.

В случае если программа определяет, что разница между оригиналом и сегментом из ТМ только на числа, даты, время, аббревиатуры или цифро-буквенные конструкции, для такого сегмента текста будет указан процент совпадения 99%.

По умолчанию все опции включены.

#### *Автоматическое распространение перевода*

Для автоматической подстановки перевода, уже подтвержденного для конкретного сегмента текста, в аналогичные сегменты этого же текста

По умолчанию данная функция включена.

• Чтобы закончить настройку проекта, нажмите *Создать* (в таком случае для оставшихся свойств проекта будут применены настройки по умолчанию). Чтобы продолжить настройку проекта, нажмите *Базы ТМ*. Чтобы вернуться к предыдущему этапу настройки, нажмите кнопку *Назад*.

### <span id="page-36-0"></span>**6.1.1.3. Подключение к проекту баз ТМ**

 $\overline{a}$ 

Диалог *Создание проекта - Базы ТМ* содержит список всех доступных баз перевода соответствующего языкового направления.

 $-6.48$ 

 $\sim$ 

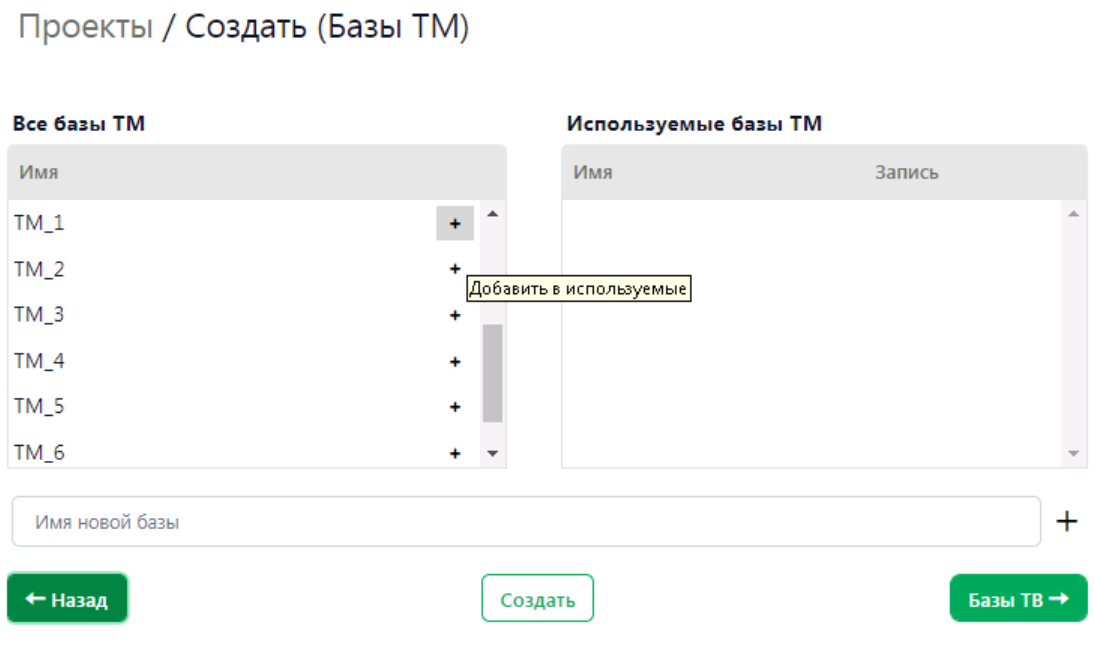

Рис. 6.6. Подключение базы ТМ к проекту

**Д** Чтобы подключить базу из списка *Все базы ТМ*, нажмите кнопку <sup>+</sup> Добавить в используемые в строке с необходимой базой.

Подключенная база отобразится в списке *Используемые базы ТМ*.

В рамках одного проекта пользователь может подключить до десяти баз ТМ. При этом одна база всегда должна быть подключена на запись. В подключенную на запись базу будут добавляться подтвержденные сегменты текста.

Первая подключенная к проекту база автоматически становится базой на запись. Проект может содержать только одну базу на запись.

База на запись в списке используемых баз ТМ отмечена в графе *Запись* галкой. Чтобы выбрать на запись другую базу, отметьте чекбокс в строке с её названием.

### Проекты / Создать (Базы ТМ)

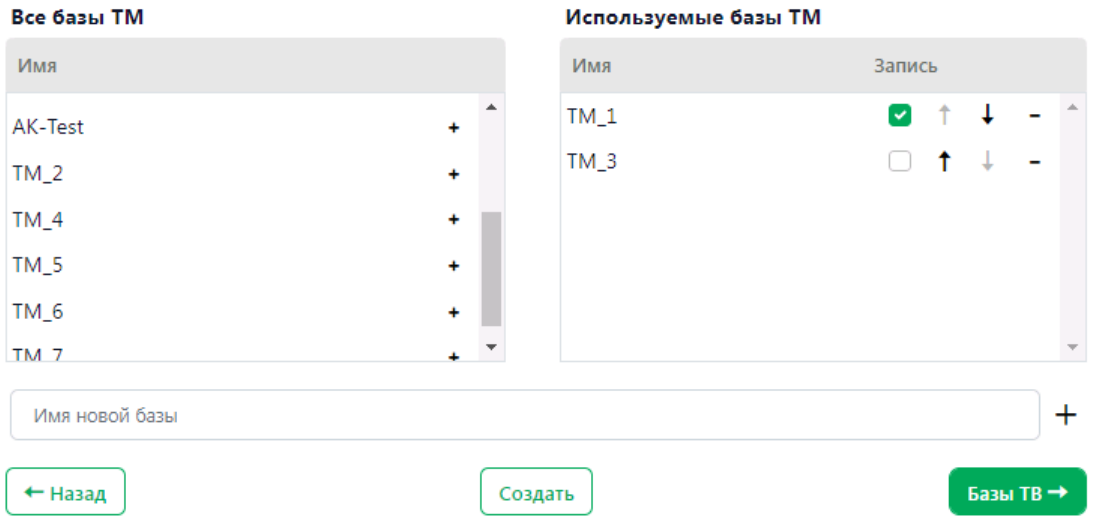

Рис. 6.7. Настройка проекта - список используемых баз ТМ

Базы ТМ в списке используемых баз можно расположить в приоритетном порядке (используйте кнопки *Переместить наверх* и *Переместить вниз*). Поиск в базах ТМ будет осуществляться с учетом приоритета, указанного в списке. Например, если сегмент в исходном тексте найден в нескольких базах, то в перевод будет подставлен сегмент из базы с более высоким приоритетом (с учетом процента совпадения).

Чтобы создать и подключить к проекту новую базу ТМ, введите Имя новой базы в соответствующем поле в нижней части окна диалога и нажмите кнопку *Создать и подключить к проекту новую базу переводов*.

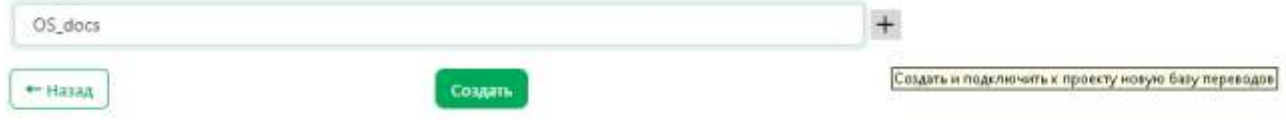

Рис. 6.8. Создание и подключение к проекту новой базы переводов

Новая база отобразится в списке *Используемые базы ТМ*.

Информацию о добавлении записей из имеющейся базы ТМ в базу ТМ PTF вы можете найти в разделе [Импорт записей в базу ТМ.](#page-53-0)

• Чтобы закончить настройку проекта, нажмите *Создать* (в таком случае для оставшихся свойств проекта будут применены настройки по умолчанию). Чтобы продолжить настройку проекта, нажмите *Базы TB*. Чтобы вернуться к предыдущему этапу настройки, нажмите кнопку *Назад*.

### <span id="page-37-0"></span>**6.1.1.4. Подключение к проекту баз TB**

Диалог *Создание проекта - Базы TB* содержит список всех доступных терминологических баз соответствующего языкового направления.

### Проекты / Создать (Базы ТВ)

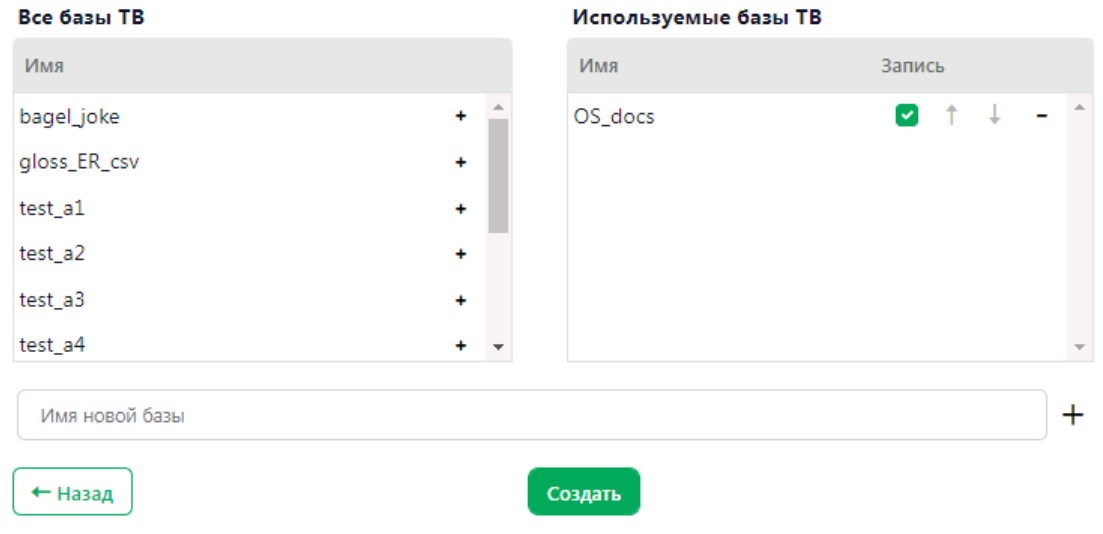

Рис. 6.9. Подключение базы TB к проекту

Чтобы подключить базу из списка *Все базы TB*, нажмите кнопку *Добавить в используемые* в строке с необходимой базой.

Подключенная база отобразится в списке *Используемые базы TB*.

В рамках одного проекта пользователь может подключить до пяти баз TB. При этом одна база всегда должна быть подключена на запись. Термины будут сохраняться в подключенную на запись базу.

Первая подключенная к проекту база автоматически становится базой на запись. Проект может содержать только одну базу на запись.

Базы TB в списке используемых баз можно расположить в приоритетном порядке (используйте стрелки *Переместить наверх* и *Переместить вниз*). Поиск в базах TB будет осуществляться с учетом приоритета, указанного в списке.

База на запись в списке используемых баз TB отмечена в графе *Запись* галкой. Чтобы выбрать на запись другую базу, отметьте чекбокс в строке с её названием.

Чтобы создать и подключить к проекту новую базу TB, введите Имя новой базы в соответствующем поле в нижней части окна диалога и нажмите кнопку *Создать и подключить к проекту новую базу терминов*.

• Чтобы закончить настройку проекта, нажмите *Создать*.Чтобы вернуться к предыдущему этапу настройки, нажмите кнопку *Назад*.

Новый проект появится в общем списке проектов на странице *Проекты*.

Чтобы посмотреть или изменить настройки для созданного проекта, выберите его в списке на странице *Проекты* или нажмите *Действия* в строке с необходимым проектом. Подробнее– см[.Редактирование свойств проекта.](#page-40-1)

После того как проект создан, Менеджер проекта может приступить к его настройке. Описание настройки проекта вы найдете в следующем разделе.

# <span id="page-40-0"></span>**6.2. Управление проектом**

После того, как проект был создан, он появляется в общем списке проектов на странице *Проекты*.

|               | Проекты                                 |                                              |                                                                     |                                                  |                                                     |                          |                                        | Cine<br>Badhu To  |  |
|---------------|-----------------------------------------|----------------------------------------------|---------------------------------------------------------------------|--------------------------------------------------|-----------------------------------------------------|--------------------------|----------------------------------------|-------------------|--|
|               | Coupon, +<br>.<br>Huu<br>o es           | <b>AND A STREET AND THE</b><br>Лаак одновным | <b>TAXABLE PRODUCTS IN THE R</b><br><b>Hause thraneogia</b><br>20 H | <b>Amazon</b><br><b>Cratyc</b><br><b>STATION</b> | Monagerp                                            | LAPTVANTILL®<br>Програнд | CONTRACTOR CONTRACTOR<br>Дата создания | Дата изменения IP |  |
|               | CL Tiowa<br>$\mathcal{M}$               | ×<br>Sce music                               | Y)<br>Все языки                                                     |                                                  |                                                     |                          |                                        |                   |  |
|               | <b>AK-test</b>                          | 읉                                            | $\dot{n}$                                                           | $_{\rm SPE}$                                     | girakershar@cro-                                    | òs                       | 2002/09/2022<br>11.04.2023             | 11.043023         |  |
| $\frac{1}{2}$ | <b>OS Test</b>                          | 恭                                            | n                                                                   | haw                                              | повыпосов Вого-<br><b><i>PRINTER CONTRACTOR</i></b> | $0\%$                    | 11.04.2023                             | 11.04.2023        |  |
| 超             | <b>Mark</b>                             | éi                                           | n                                                                   | New                                              | cida safronces@cro-                                 | 0%                       | 11.04.2023                             | 11.04.2023        |  |
|               | $-11 - 11$<br>10 test                   | ÿ,                                           | $\hat{n}$                                                           | her                                              | <b>MUSCONSTAN</b>                                   | ò,                       | 25033200<br>11.04.3023                 | 11.04.3023        |  |
|               | <b>Early There</b><br><b>Contractor</b> | 熈                                            | N                                                                   | New                                              | arradulov@@orp                                      | $\frac{1}{2}$            | 11.04.2023                             | 11.04.2023        |  |

Рис. 6.10. Список *Проекты*

• Чтобы просмотреть или отредактировать свойства проекта, нажмите на название соответствующего проекта в общем списке проектов

По кнопке *Действия* в строке с необходимым проектом предусмотрен быстрый доступ к свойствам проекта, а также доступ к функции назначения менеджера проекта.

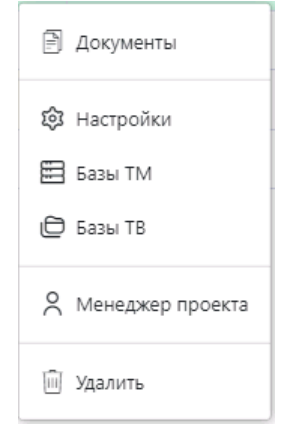

Рис. 6.11. Меню *Проекты – Действия*

• Чтобы удалить проект выберите *Удалить* в меню *Действия.*

# <span id="page-40-1"></span>**6.2.1. Редактирование свойств проекта**

Выбрав проект в списке на странице *Проекты*, пользователь попадает на страницу *Проекты/ Документ*. В верхней части страницы имеются ссылки для перехода на другие страницы свойств проекта: *Настройки, Базы ТМ, Базы ТВ*.

Действия по настройке проекта на указанных страницах аналогичны действиям, описанным в разделе [Создание и настройка проекта.](#page-30-2)

| Проекты / Doc_1                                                       |                    |                                                  |                      |                |          |           |               | $\overline{\mathrm{G}}/\mathrm{O}$<br>Basilyan (1+ |
|-----------------------------------------------------------------------|--------------------|--------------------------------------------------|----------------------|----------------|----------|-----------|---------------|----------------------------------------------------|
| В Настройки<br>В Документы                                            | $\boxplus$ form TM | $\overline{\boxplus}$ form $\overline{\boxplus}$ |                      |                |          |           |               |                                                    |
| <b>CONSULTS   NORMANDER   Operator J.   Paper LL 40</b><br>ларунны Т. |                    |                                                  | <b>Changing City</b> |                |          |           |               |                                                    |
| <b>Mark</b>                                                           | <b>Shirts</b>      | stransacres.                                     | Crarge               | <b>noupect</b> | dripser: | Рамероена | Passeptivonal | Arra interesse.                                    |

Рис. 6.12. Меню *Проекты –* вкладка *Документы*

После создания проекта список документов пуст. При этом в списке команд для работы с документом, который располагается над списком документов, доступна только команда *Загрузить*. Остальные команды станут доступны после добавления в проект документа.

## <span id="page-41-0"></span>**6.2.2. Добавление документов в проект**

В состав проекта может входить один или несколько документов. Система поддерживает работу с файлами форматов docx, xlsx, pptx, txt, pdf, odt, ods, odp и resx.

Добавлять документы в проект могут только пользователи с ролью *Менеджер проектов* или *Администратор*.

Чтобы добавить документ в проект, выберите команду *Загрузить*. Выберите необходимый документ.

|                    | Проекты / OS_Test |             |              |                                                                                         |        |                    |         |            |           | Ons<br>Builty: E+ |  |
|--------------------|-------------------|-------------|--------------|-----------------------------------------------------------------------------------------|--------|--------------------|---------|------------|-----------|-------------------|--|
| <b>В Документы</b> |                   | ® Настройки | E Base TM    | 目 Gasta 7B                                                                              |        |                    |         |            |           |                   |  |
|                    |                   |             |              | Загрузить <mark>T.</mark> Операть Р. Мозовозовически & Оригинал & Перовол & - Удалить 日 |        |                    |         |            |           |                   |  |
|                    | 25666             |             | <b>Hacha</b> | Monusum.                                                                                | Cratyc | <b>Planonparts</b> | Oupsian | Fassespots | Размеров. | Дата изм.         |  |
|                    | EH_500.1/1        |             |              | cipa antique                                                                            | Hostin | OW                 | UTFB    |            | <b>BB</b> | 11.04.2023        |  |

Рис. 6.12. Список добавленных в проект документов

При загрузке файла в систему происходит определение его формата, документ делится на сегменты (предложения), подсчитывается количество сегментов и слов.

Если в настройках проекта задан предварительный перевод, при загрузке осуществляется перевод документа с учетом всех настроек, заданных для проекта (подробнее о настройках – см. раздел [Создание и настройка проекта\)](#page-30-2).

Загруженный в систему документ может быть разделен на части с возможностью последующего назначения разных исполнителей для разных частей.

Информация о подгруженных в проект документах отображается в соответствующих колонках списка:

- *Имя* (имя документа)
- *Часть* (указывается, если документ разделен на части)
- *Исполнитель* (логин/e-mail пользователя, назначенного исполнителем перевода)
- *Статус ("Новый", "В работе", "Завершен")*

Изменение статуса происходит автоматически.

- *Прогресс* готовность перевода документа или его части (рассчитывается как количество подтвержденных сегментов относительно общего количества сегментов в документе/ его части)
- *Формат*
- *Размер (сегментов)* общее количество сегментов в документе
- *Размер (слов) –* общее количество слов в документе
- *Дата изменения*

Список подгруженных в проект документов может быть отсортирован по любой колонке.

Для документов в составе проекта доступны следующие действия:

*Открыть*

При выборе опции *Открыть* пользователь переходит в редактор документа.

- *Исполнители (*назначение исполнителей на этапы проекта).
- *Скачать оригинал*
- *Скачать перевод документа со всеми сегментами*
- *Скачать перевод документа с подтвержденными сегментами*
- *Разбить*

Загруженный в систему документ может быть разделен на части с возможностью последующего назначения разных исполнителей для разных частей. Чтобы разбить документ

на части, в строке с необходимым документом в колонке *Действия* выберите команду *Разбить*. В появившемся диалоге выберите количество частей, на которые необходимо разбить документ, и нажмите кнопку *Разбить*.

Части документа отображаются в списке документов как обычные документы с именем базового документа, столбец "Часть" содержит номер части. При удалении любой части документа удаляется весь документ. При скачивании оригинала или перевода любой части документа, скачивается весь документ.

*Удалить*

### <span id="page-42-0"></span>**6.2.3. Назначение исполнителей на этапы проекта**

При создании проекта Менеджер может разделить его на этапы. После того как проект создан, Менеджер проекта назначает исполнителей на каждый этап проекта на странице *Проекты/<имя проекта>/ Документы*.

Чтобы назначить исполнителей на этапы проекта, выберите документ в списке Документы и нажмите *Исполнители*.

На странице *Документ/ Исполнители* в верхней части в выпадающем меню *Этапы* выберите необходимый этап проекта, затем в списке пользователей выделите пользователя, которого вы хотите назначить исполнителем. Аналогичным образом выберите исполнителей на другие этапы проекта. После того как все исполнители назначены, нажмите *Сохранить*.

Результирующий список исполнителей по этапам отображается под списком пользователей.

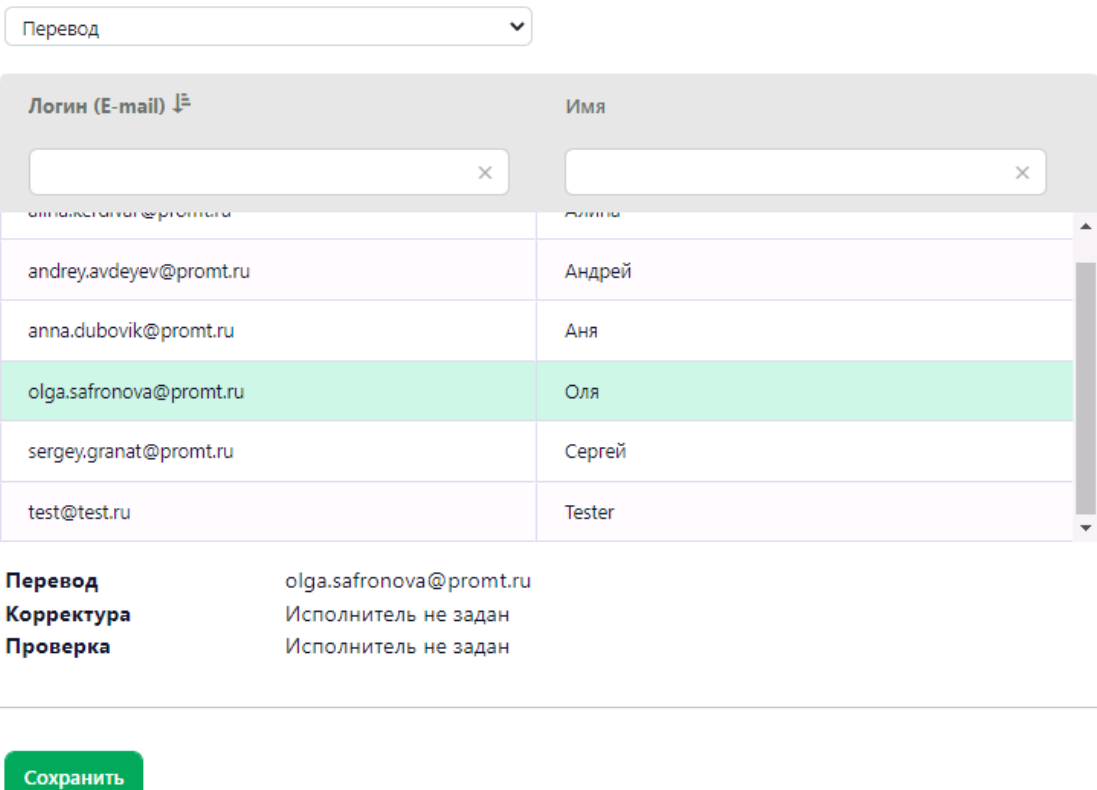

Рис. 6.13. Назначение исполнителей на этапы проекта.

Чтобы назначить исполнителя на несколько документов, выберите несколько документов из списка на странице Документы и нажмите *Исполнители*.

Если исполнители совпадают для всех документов, то назначить исполнителей можно аналогично назначению для одного документа. Если исполнители отличаются для какого-то этапа, то для этого этапа в списке пользователей ничего не будет выбрано, а в результирующем списке напротив названия этапа написано "Исполнители отличаются".

В случае если вы разделяете на части документ с назначенными исполнителями для этапов, данная настройка наследуется каждой частью документа (впоследствии она может быть изменена независимо для каждой части).

Этап проекта считается завершенным, когда исполнитель подтвердил все сегменты текста по этапу проекта и завершил его командой *Подтвердить этап*.

Каждый следующий этап может начаться только после того как завершен предыдущий этап. После завершения этапа возврат к нему не предусмотрен.

#### <span id="page-43-0"></span>**6.2.4. Статусы проекта**

Информация о статусе проекта выводится в отдельной колонке общей таблицы проектов на странице *Проекты*. В системе PTF для проекта предусмотрены следующие значения:

*Новый*

Проект имеет статус *Новый* в следующих случаях:

При создании проекта

- Если в проекте нет документов
- Если есть документы со статусом "Новый" (при этом часть документов в проекте может иметь статус "Завершен").
- *В работе*

Проект имеет статус *В работе*, если в нем есть документы со статусом "В работе".

*Завершен*

Проект имеет статус *Завершен*, если все документы в проекте имеют статус "Завершен".

|    | All Carl Land C<br>TRUNKLY<br>D Rogerente<br>• Настройки<br>TA 1994 MAY 7 | and and the control of the<br><b>Ed Know TM</b><br>1967 | 2 International Arts<br>Ш Базы 18 |                           |            |                                                                          |                         |                  |          |            |
|----|---------------------------------------------------------------------------|---------------------------------------------------------|-----------------------------------|---------------------------|------------|--------------------------------------------------------------------------|-------------------------|------------------|----------|------------|
|    | $E$ annual<br><b>Thymnical</b>                                            |                                                         |                                   |                           |            |                                                                          |                         |                  |          |            |
| Ka | <b>Hier</b>                                                               | Nacra                                                   | <b>Mcmolisations</b>              | Curye                     | riporpecc. | <b>Jian</b>                                                              | dopwn                   | Римероек         | Вамерови | Дата изме  |
|    | 2012/02/21 02<br>text2.txt                                                |                                                         |                                   | Hossell                   | 96         | <b>SERVICES CONTRACTOR</b><br><b>Перевод</b> - Отк.<br><b>RECEIVABLE</b> | <b>UTFB</b>             | <b>CALL</b><br>E | 1279.    | 15042025   |
| Ω  | leat his                                                                  |                                                         |                                   | <b>S</b> patiene<br>----- | 맨          | Перевод - 1%<br>a nome a c                                               | LIFE<br><b>CARD AND</b> | $E^*$            | 1.279    | 11.04.2021 |

Рис. 6.14. Статусы проекта

### <span id="page-45-0"></span>**6.3. Работа с документом**

Работа с документом в проекте PTF осуществляется в редакторе документа.

Чтобы перейти в редактор документа, выберите необходимый документ из списка документов проекта на странице *Проекты/<имя проекта>/ Документы* или перейдите к нему из меню *Текущие документы* в левой панели.

Открыть документ на редактирование может только исполнитель, назначенный для работы с документом на текущем этапе или Менеджер проекта. Остальные пользователи могут открыть документ только на чтение.

| No.F-         | C subsidiary apparentment<br>×                                                                                    | CC explosi a requirement<br>×                                                                                  | $\nabla$<br>ж |         | ти Варнаклы леревода | О Понск в базах   |
|---------------|----------------------------------------------------------------------------------------------------|----------------------------------------------------------------------------------------------------|---------------|---------|----------------------|-------------------|
|               | Start web client                                                                                                  | Запуск веб-клиента                                                                                             | 100           | Î.      | C, waitmare X        | CL mailing at ICK |
| 2.            | It is recommended that you repopulate the<br>report.                                                              | Рекомендуется перезаполнить отчет.                                                                             | 100           | Â.      |                      |                   |
| з.            | Planed salary budget, rub.                                                                                        | Плановый ФОТ, руб.                                                                                             | 100           | S,      |                      |                   |
| ÷             | Put the goods issue note into operation                                                                           | бзитие расходного ордера в работу                                                                              | 300           | Ÿ.<br>- |                      |                   |
|               | Beneficiary salutation                                                                                            | .<br>Обращение к получателю                                                                                    | 100<br>70     | ×       |                      |                   |
| 6             | Hot-rolled bars and rods in irregularly wound<br>coils of other non-alloy steel                                   | Прутки горячесатаные, в свободно<br>смотанных бухтак, из прочих леперованных<br><b>ISAACCO</b>                 | 300           | u       |                      |                   |
| $\mathcal{R}$ | Annex 5to the Decree of the Pension Fund<br>Administrationof the Russian Federationdated<br>September 27, 2019No. | Приложение 5к постановлению Правления<br>Пенсионногофонда Российской<br>Федерацииот 27 сентября 2019 г.NR 485n | 95            | $\sim$  |                      |                   |
| 8.            | 885p                                                                                                    |                                                                                                    |               |         |                      |                   |

Рис. 6.15. Страница *Редактор документа*

На странице редактора документа представлен список сегментов редактируемого документа и панель результатов.

Пользователь может расположить панель результатов вертикально справа от списка сегментов, горизонтально снизу от списка сегментов или скрыть панель.

Список сегментов состоит из следующих столбцов:

- Номер сегмента в документе (нумерация в частях документа сквозная)
- Оригинал

Редактировать поле *Оригинал* пользователь не может. Если в проекте подключены базы ТВ, то термины подсвечиваются в тексте оригинала. Над столбцом *Оригинал* расположено текстовое поле для поиска фильтрации сегментов по оригиналу. Если задан фильтр по, то искомое слово (фраза) выделяется в тексте найденных сегментов.

• Перевод

В поле *Перевод* пользователь может добавлять свой перевод или редактировать выполненный системой перевод (в случае, если в проекте включен машинный перевод и/или подключены ТМ или TB). Над столбцом *Перевод* расположено текстовое поле для поиска фильтрации сегментов по переводу. Если задан фильтр по переводу, то искомое слово (фраза) выделяется в тексте найденных сегментов.

• Статус перевода

Столбец *Статус перевода* может иметь следующие состояния:

ожидание завершения предварительного перевода

Пользователь не может редактировать сегменты, для которых еще не выполнен предварительный перевод, если документ стоит в очереди на предварительный перевод.

 $-MT$ 

Статус МТ означает, что для данного сегмента был выполнен машинный перевод.

процент совпадения

Процент совпадения отображается для сегментов, перевод которых был выполнен с помощью подключенной к проекту базы ТМ.

отредактировано пользователем

Статус отредактировано появляется после того, как пользователем были внесены изменения в перевод. Статус обозначен символом  $\mathscr O$ .

• Статус подтверждения (подтвержден/ не подтвержден)

Подтвержденные сегменты обозначены в списке символом .

В списке поддерживается сортировка по номеру и по статусу, а также фильтрация по статусам. По умолчанию сегменты сортируются по возрастанию номера сегмента.

Для перемещения по списку сегментов предусмотрена прокрутка, постраничное листание и переход к конкретному сегменту (путем указания его номера в окне *Перейти к сегменту*, расположенном под списком).

Под списком отображается информация о количестве сегментов в списке. Если используется фильтр, то отображается общее количество сегментов и количество найденных сегментов.

Над списком сегментов расположена функциональная панель, которая обеспечивает доступ к следующим действиям:

• *Скачать*

По кнопке *Скачать* пользователь может выбрать одно из следующих действий: *Скачать оригинал документа*, *Скачать перевод документа со всеми сегментами*, *Скачать перевод документа с подтвержденными сегментами*.

• *Подтвердить*

*Подтвердить все 100%* (для подтверждения всех сегментов, найденных в ТМ со 100%-ным совпадением)

*Подтвердить отфильтрованные сегменты* (опция становится активной в случае, если для списка применен фильтр)

*Подтвердить все сегменты* (для подтверждения абсолютно всех сегментов текущего документа)

*Подтвердить этап* (опция активна в случае, если подтверждены все сегменты текущего документа).

После нажатия кнопки *Подтвердить* менеджер проекта и исполнитель, назначенный на следующий этап работы с документом, получают оповещение по электронной почте. Исполнитель по следующему этапу получает доступ к работе с сегментами в редакторе документа.

#### • *Инструменты*

Кнопка Инструменты позволяет добавить новый термин в TB (*Добавить новый термин*) и осуществить поиск в подключенных к проекту базах (*Поиск в базах*).

#### • *Панель результатов*

Панель результатов по умолчанию расположена в правой части страницы редактора документа. В меню кнопки *Панель результатов* пользователь может выбрать расположение панели (справа от списка сегментов или под ним) или скрыть её. Панель результатов предоставляет информацию по вариантам перевода и позволяет осуществлять поиск в подключенных к проекту базах TM и TB

#### • *Статистика предварительного доступа*

Предоставляет доступ к таблице со статистикой по источнику перевода, числу сегментов и слов в переводимом тексте.

В нижней части страницы под списком сегментов отображается информация о количестве сегментов, статусе и этапе проекта, а также информация о базах ТМ и TB, подключенных к проекту на запись. Информация о базах на запись представлена в виде активных ссылок, позволяющих быстро перейти непосредственно в редактор TM или редактор TB.

Для работы с конкретным сегментом выберите его в списке сегментов.

 Чтобы отредактировать перевод сегмента, кликните в ячейке с переводом выделенного сегмента. Введите необходимый перевод вручную или воспользуйтесь вариантами перевода, предложенными в панели результатов.

Oze Bankon (-a

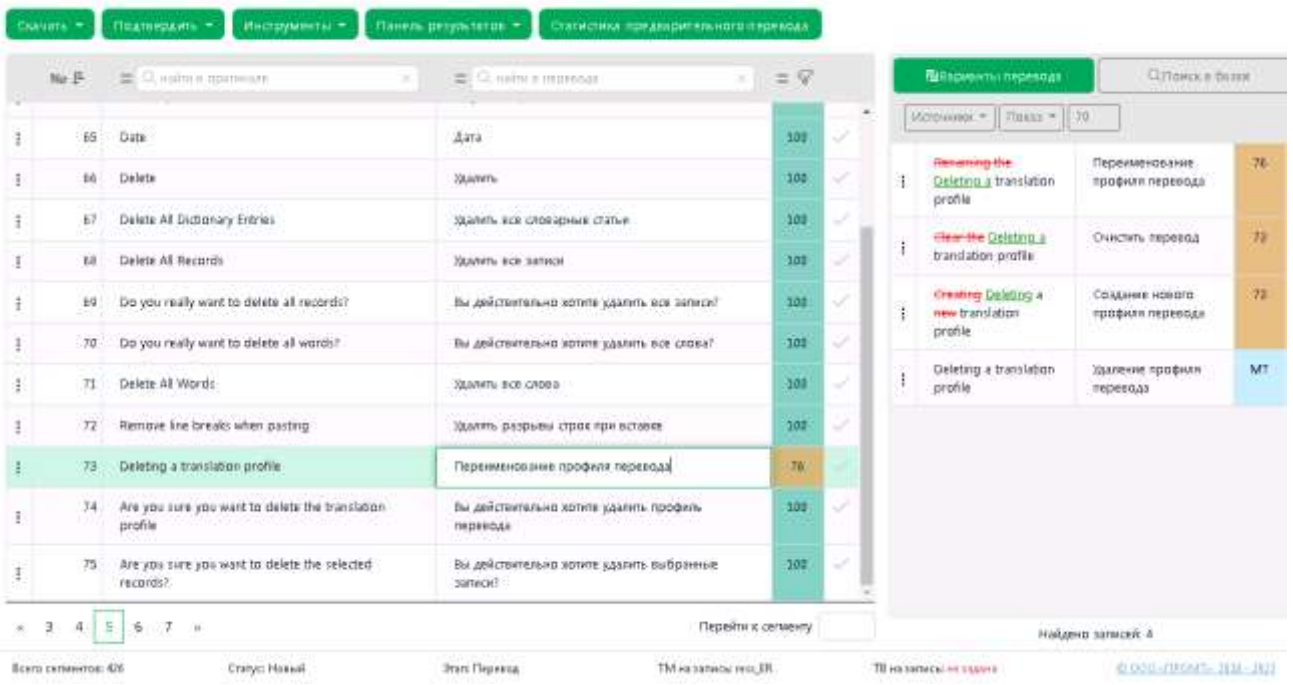

Проекты / Localize\_ER (Документы) / AppResources-en\_cat.resx

Рис. 6.16. Редактирование выделенного сегмента

В панели результатов предусмотрена возможность сортировки по источнику перевода (МТ, ТМ, TB – по умолчанию выбраны все источники), а также настройка подсветки разницы и форматных элементов (по умолчанию подсветка включена) и выбор минимального процента совпадения для вывода найденных сегментов в панель.

- Чтобы подставить в перевод необходимый вариант из предложенных на панели вариантов перевода, выполните одно из следующих действий:
	- Выберите вариант в списке вариантов перевода и дважды кликните по нему. Выбранный перевод будет автоматически подставлен в текущий сегмент списка.
	- Нажмите кнопку *Действия*. По команде *Вставить перевод в документ* выбранный перевод будет автоматически подставлен в текущий сегмент списка.

Кроме этого, доступны функции *Скопировать оригинал* или *Скопировать перевод* (например, для дальнейшей работы с базой ТМ в редакторе баз).

При работе в редакторе документа для редактирования доступен только текст перевода.

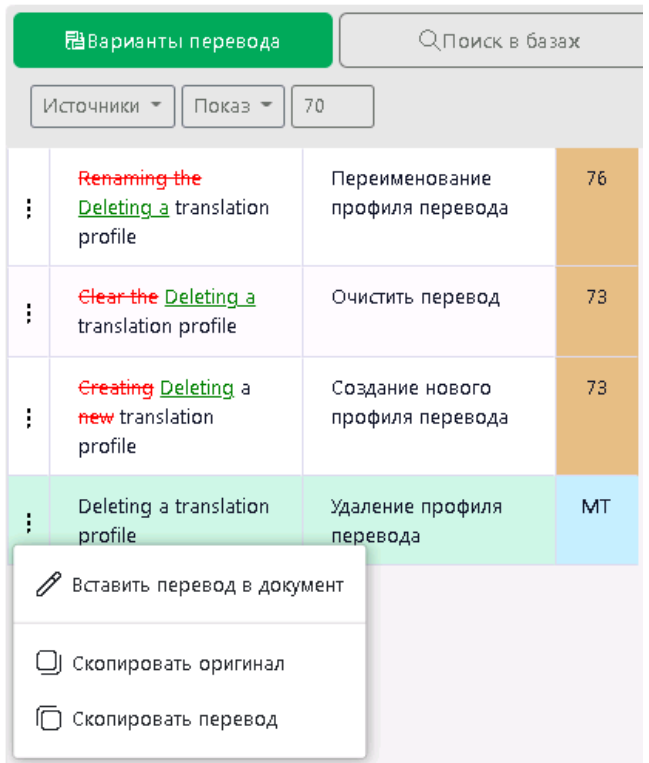

Рис. 6.17. Панель результатов - выбор варианта перевода

После подтверждения сегмент будет автоматически добавлен в ТМ, подключенную к проекту на запись, и информация о сегменте будет обновлена на панели результатов.

В случае, если термин найден в подключенной проекте TB, все его переводы выводятся в панели результатов. Щелкните по необходимому переводу термина из TB и он будет скопирован в буфер обмена.

|   | О, Поиск в базах<br><b>間Варианты перевода</b> |                                                                             |           |  |  |  |  |  |  |
|---|-----------------------------------------------|-----------------------------------------------------------------------------|-----------|--|--|--|--|--|--|
|   | Показ -<br>Источники в                        | 70                                                                          |           |  |  |  |  |  |  |
| ļ | Number of errors                              | Число отказов                                                               | 100       |  |  |  |  |  |  |
| ļ | Number of entries<br>errors                   | Число статей                                                                | 75        |  |  |  |  |  |  |
| ļ | Number of words<br>errors                     | Всего слов                                                                  | 75        |  |  |  |  |  |  |
| ļ | Number of <b>users:</b><br>errors             | Bcero<br>пользователей:                                                     | 75        |  |  |  |  |  |  |
| ļ | Number of records:<br>errors                  | Всего записей:                                                              | 75        |  |  |  |  |  |  |
| ļ | Number of errors                              | Количество ошибок                                                           | MT        |  |  |  |  |  |  |
| ļ | number of errors                              | количество ошибок,<br>количество отказов,<br>число ошибок,<br>число отказов | <b>TB</b> |  |  |  |  |  |  |

Рис. 6.18. Панель результатов. Термин из TB.

После того, как все записи в текущем документе подтверждены, функция *Подтвердить этап* становится активной. Подтвердить этап может пользователь, назначенный исполнителем данного этапа или Менеджер проекта.

### <span id="page-50-0"></span>**6.4. Работа с базами ТМ**

Если база ТМ подключена к проекту на запись, то редактировать переводы в ней можно непосредственно при работе в реакторе документов (см. раздел [Работа с документом\)](#page-45-0).

Функции редактирования баз ТМ, импорта записей в ТМ и экспорта баз переводов из PTF доступны на странице *Базы ТМ*.

Информация по всем доступным в системе базам переводов представлена на странице *Базы ТМ* в виде следующих столбцов:

- *Имя*
- *Язык оригинала*
- *Язык перевода*
- *Количество записей*
- *Дата создания*
- *Дата изменения*

Предусмотрена сортировка по любому из столбцов, поиск ТМ в списке по названию и фильтрация по языковому направлению.

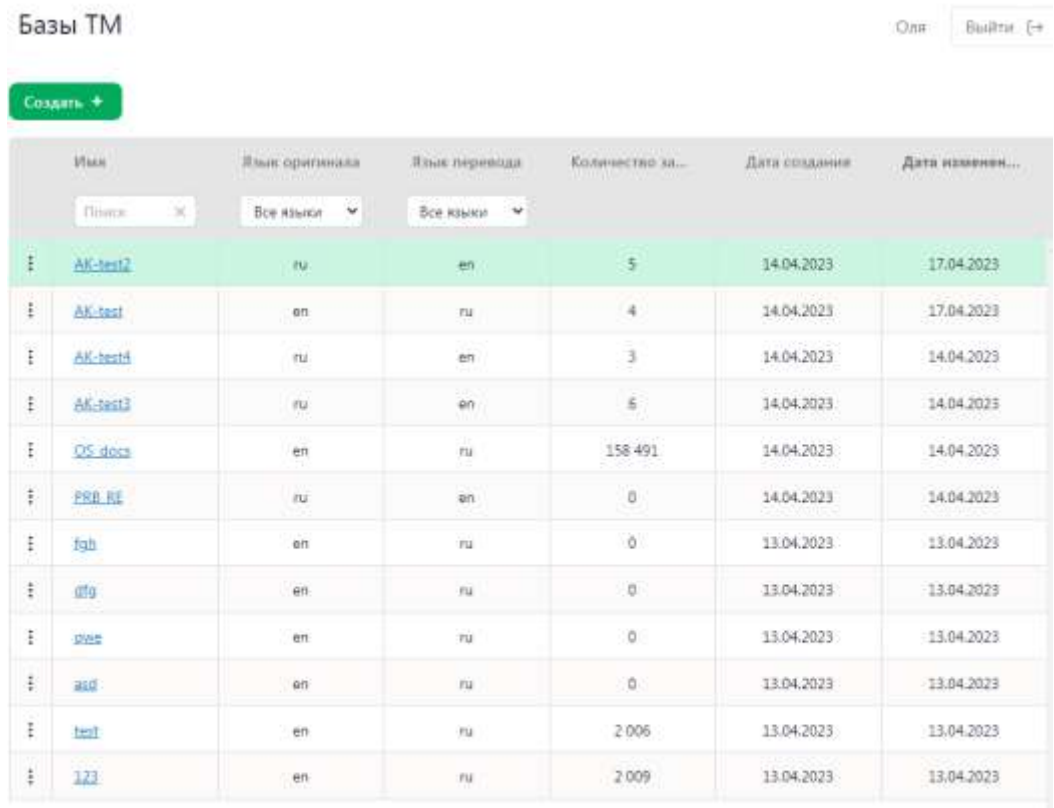

Boero das TM: 12

C 000-PPDM F 2010 - 3023

Рис. 6.19. Страница *Базы ТМ*

По умолчанию базы ТМ в таблице отсортированы по дате изменения.

По кнопке *Действия* предусмотрены следующие действия с выделенной в списке базой ТМ:

- *Открыть* (переход на страницу редактирования базы ТМ)
- *Скачать*
- *Настройки* (изменение названия базы ТМ)
- *Удалить*

В нижней части страницы под списком отображается информация о количестве баз.

### <span id="page-51-0"></span>**6.4.1. Создание базы ТМ**

Чтобы создать новую базу ТМ, над общей таблицей с базами ТМ выберите *Создать +*.

В появившемся диалоге введите название новой базы ТМ и выберите направление перевода.

Нажмите *Создать*.

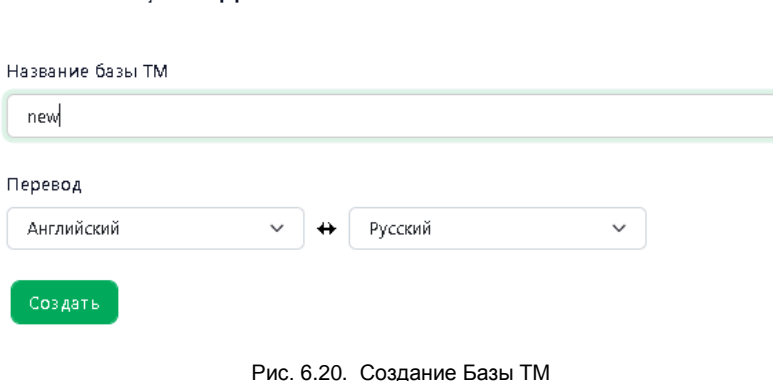

Созданная база отобразится в общем списке баз ТМ, загруженных в систему.

### <span id="page-51-1"></span>**6.4.2. Добавление и редактирование записей**

Базы ТМ / С**оздать** 

Работа с записями ТМ осуществляется на странице редактора баз ТМ.

Чтобы перейти в редактор баз ТМ, щелкните по названию необходимой базы в общем списке на странице *Базы ТМ* или нажмите *Действия* в строке с соответствующей ТМ и выберите *Открыть*.

Содержимое ТМ отображается в виде таблицы, состоящей из нескольких столбцов:

- *Оригинал (с указанием языка)*
- *Перевод (с указанием языка)*
- *Дата изменения*
- *Автор изменения*

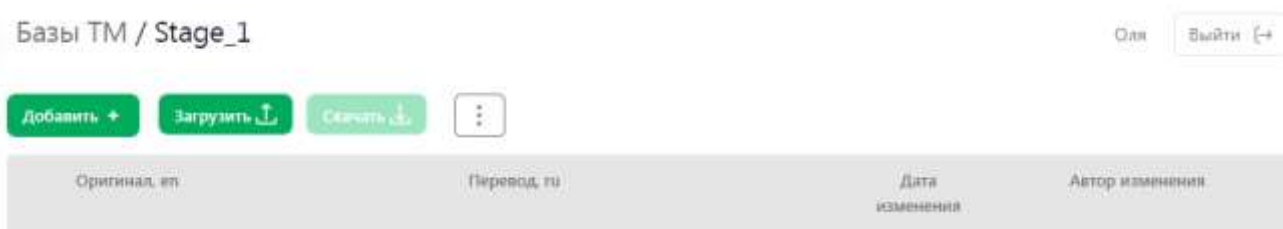

#### Рис. 6.21. Новая база ТМ

Функциональная панель над таблицей с базами ТМ предоставляет доступ к следующим действиям:

- *Добавить* (добавление новой записи в базу ТМ)
- *Загрузить* (импорт записей в текущую базу ТМ из файла tmx или csv)
- *Скачать* (экспорт ТМ в виде файла формата tmx или csv)

Справа от кнопки Скачать расположена кнопка *Дополнительно* , которая позволяет выбрать следующие действия:

• *Удалить все записи*

• *Скрыть/ показать колонки последних изменений записей* (если колонки изменений скрыть, то будут отображаться только колонки *Оригинал и Перевод*).

Чтобы добавить запись в базу ТМ, нажмите *Добавить +.*

В диалоге добавления записи в поле *Оригинал* введите исходный текст, а в поле *Перевод* введите необходимый перевод. Нажмите *Добавить*.

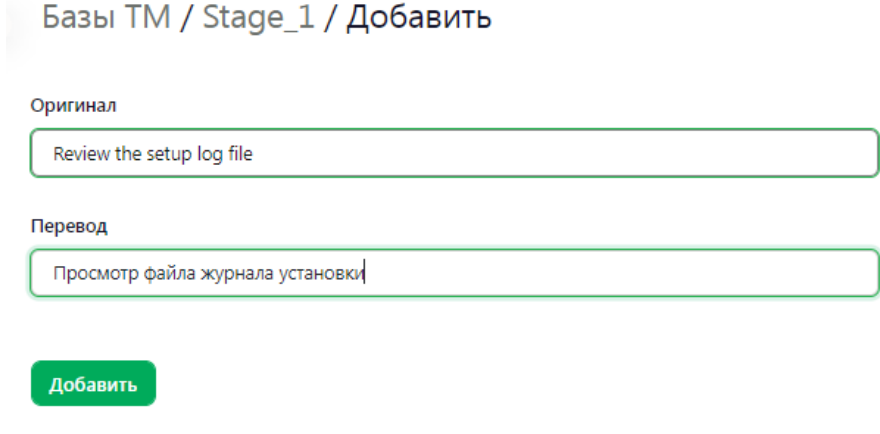

Рис. 6.22. Добавление записи в ТМ

Новая запись появится в списке записей в окне редактора ТМ:

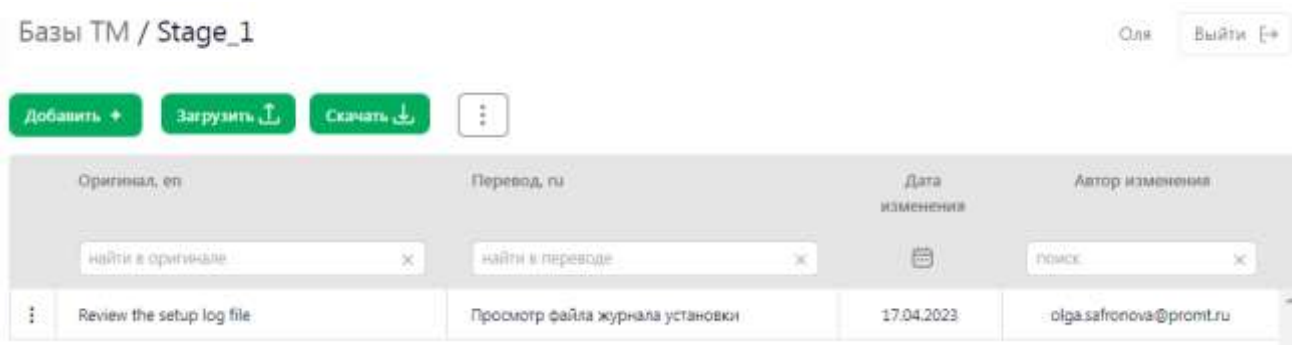

Рис. 6.23. Новая запись в базе ТМ

Редактирование записей в ТМ осуществляется непосредственно в соответствующих ячейках таблицы:

Чтобы отредактировать текст оригинала или перевода в ТМ, щелкните по ячейке с записью, которую необходимо изменить, и внесите необходимые исправления. Сделанные изменения будут сохранены автоматически.

При редактировании сегментов, найденных в базе ТМ, подключенной к проекту, в режиме Редактор документов для редактирования доступен только текст перевода.

### <span id="page-53-0"></span>**6.4.3. Импорт записей в базу ТМ**

В системе PTF поддерживается импорт в базу ТМ PTF записей из имеющейся у пользователя базы ТМ формата tmx или csv.

Чтобы загрузить в базу записи из файла, на странице редактора базы ТМ выберите кнопку *Загрузить*.

Импорт записей из файла tmx не требует указания каких-либо настроек.

Для загрузки записей из файла формата csv, выполните следующие действия:

 в диалоге *Импорт данных ТМ* выберите в соответствующих полях кодировку и разделитель столбцов

Поддерживаются кодировки Кириллица (Windows-1251), Unicode, Unicode (UTF-8) и Западноевропейская (Windows-1251). В качестве разделителя столбцов в подгружаемом файле может использоваться точка с запятой, табуляция или запятая.

 Если необходимо очистить базу TM перед импортом в неё записей из файла, выберите опцию *Удалить содержимое базы перед импортом*.

В таком случае все записи в текущей базе будут удалены, и после импорта записей из файла база будет содержать только импортированные записи.

- нажмите *Загрузить*
- выберите файл.

### Базы ТМ / resx\_RE / Импорт

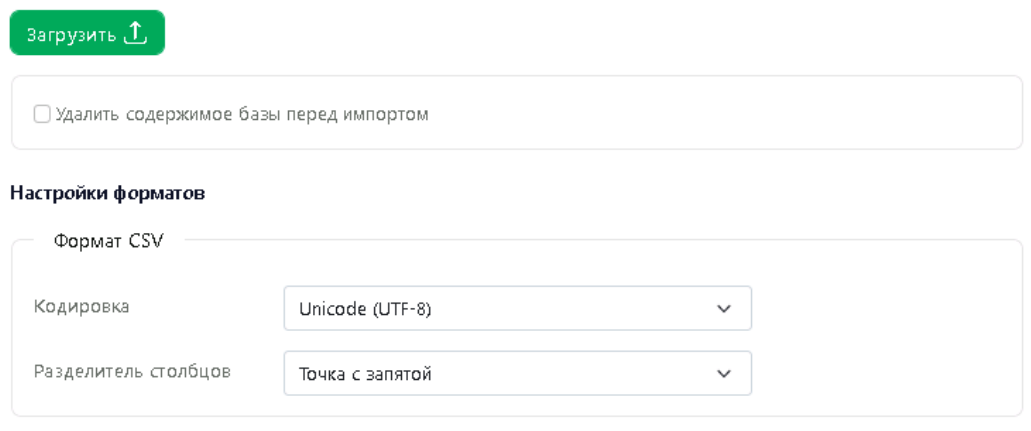

Рис. 6.24. Импорт записей в базу ТМ

Записи из указанного файла будут добавлены в текущую базу ТМ.

## <span id="page-54-0"></span>**6.4.4. Экспорт ТМ**

База ТМ может быть выгружена из системы PTF в виде файла формата tmx или csv.

Чтобы скачать базу ТМ из PTF, в верхней функциональной панели на странице редактора ТМ выберите опцию *Скачать* .

В появившемся диалоге Экспорт выберите необходимый формат (tmx или csv) и нажмите *Скачать*.

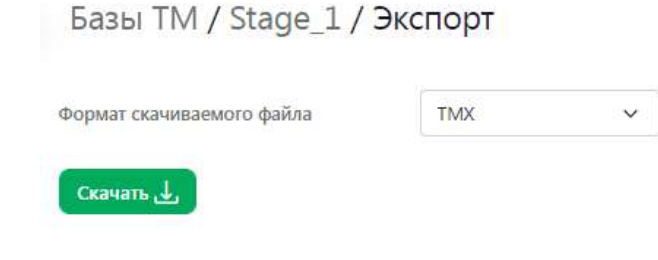

Рис. 6.25. Экспорт базы ТМ

 $\star$  По умолчанию база ТМ скачивается в формате tmx.

# <span id="page-55-0"></span>**6.5. Работа с терминологическими базами**

На странице *Базы TB* представлена таблица с информацией по всем доступным в системе терминологическим базам.

Информация представлена в виде следующих столбцов:

- *Имя*
- *Язык оригинала*
- *Язык перевода*
- *Количество записей*
- *Дата создания*
- *Дата изменения*

Предусмотрена сортировка по любому из столбцов, поиск TB в списке по названию и фильтрация по языковому направлению.

Базы ТВ

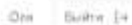

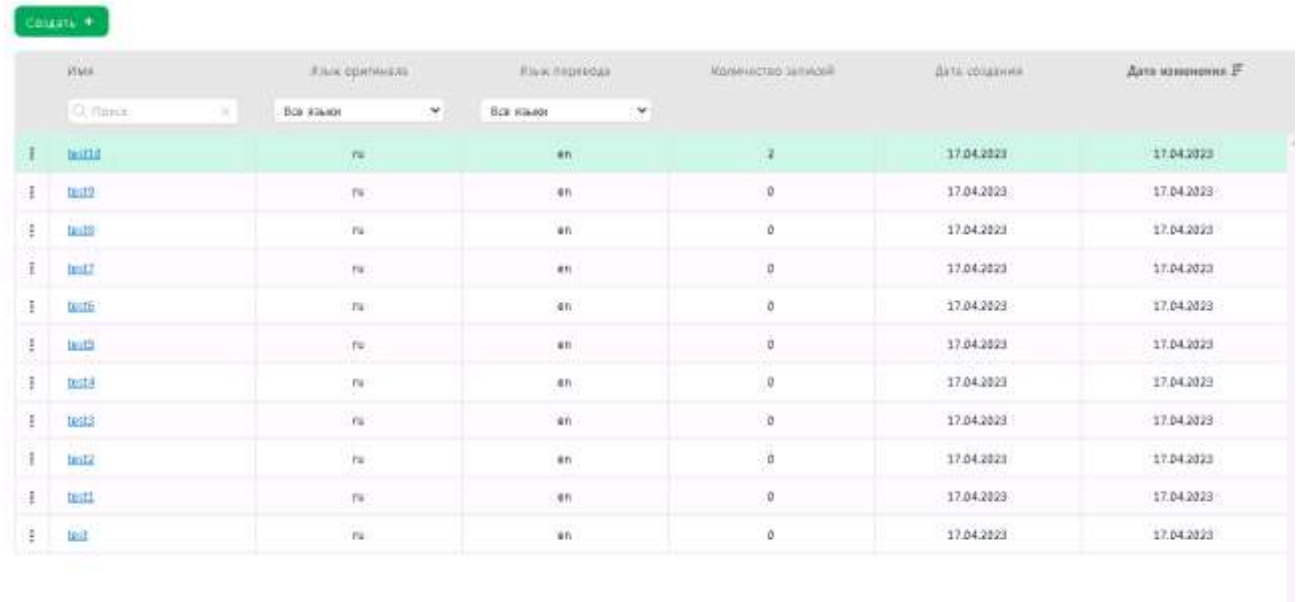

Borra dan TR: 11

0.100. TEGMS 2014 - 2011

Рис. 6.26. Страница *Базы TB*

По умолчанию базы TB в таблице отсортированы по дате изменения.

По кнопке *Действия* предусмотрены следующие действия с выделенной в списке базой терминологии:

- *Открыть* (переход в редактор ТB)
- *Скачать*
- *Настройки* (изменение названия базы ТB)
- *Удалить*

В нижней части страницы под списком отображается информация о количестве баз.

### <span id="page-56-0"></span>**6.5.1. Создание базы ТB**

Чтобы создать новую базу ТB, над общей таблицей с базами TB выберите *Создать +*.

В появившемся диалоге введите название новой базы ТB и выберите направление перевода. Нажмите *Создать*.

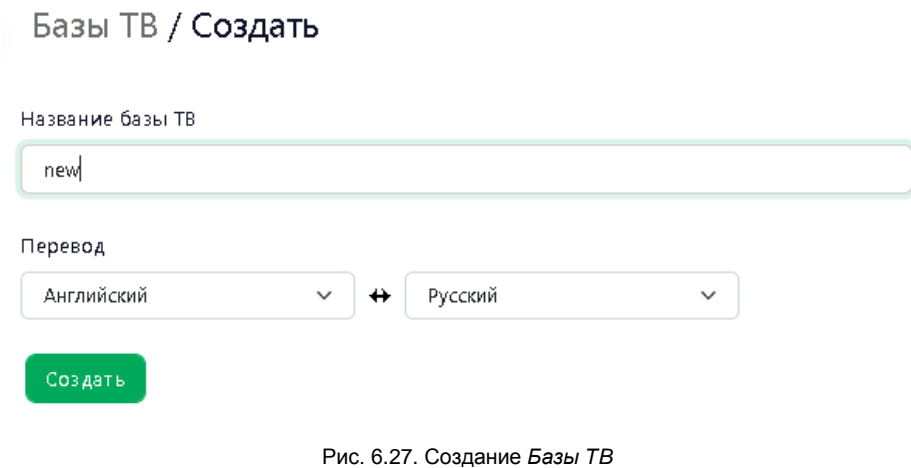

Созданная база отобразится в общем списке баз ТМ, загруженных в систему.

# <span id="page-56-1"></span>**6.5.2. Редактирование базы TB**

Редактирование базы TB осуществляется на странице редактора баз ТB.

Чтобы перейти в редактор баз ТB, щелкните по названию необходимой базы в общем списке на странице *Базы ТB* или нажмите *Действия* в строке с соответствующей ТB и выберите *Открыть*.

Содержимое ТB отображается в виде таблицы, состоящей из нескольких столбцов:

- *Оригинал (с указанием языка)*
- *Перевод (с указанием языка)*
- *Дата изменения*
- *Автор изменения*

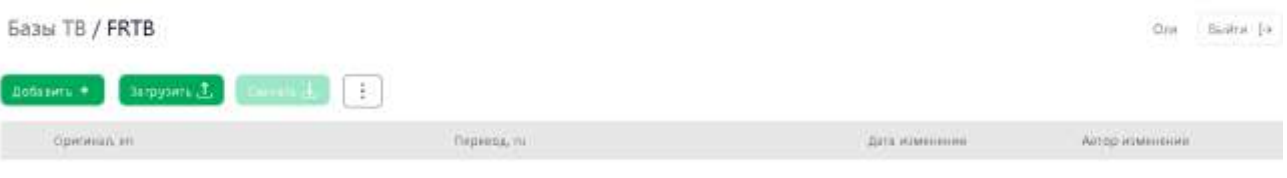

Рис. 6.23. Новая база ТB

Функциональная панель над таблицей с базами ТB предоставляет доступ к следующим действиям:

- *Добавить* (добавления новой записи в ТB)
- *Загрузить* (импорт записей в текущую ТB из файла tbx или csv)
- *Скачать*(экспорт ТB в виде файла формата tbx или csv).

Справа от кнопки *Скачать* расположена кнопка *Дополнительно* , которая позволяет выбрать следующие действия:

• *Удалить все записи*

• *Скрыть/ показать колонки последних изменений записей* (если колонки изменений скрыть, то будут отображаться только колонки *Оригинал и Перевод*).

Чтобы добавить запись в базу ТB, нажмите *Добавить +.*

В диалоге добавление новых терминов:

- В поле *Новый термин оригинала* введите исходный термин и нажмите кнопку *Добавить новый термин в список оригиналов*. Термин будет добавлен в окно *Оригиналы*.
- В поле *Новый термин перевода* введите необходимый перевод. Нажмите *Добавить новый термин в список переводов*. Перевод будет добавлен в окно *Переводы*.

Для одного термина может быть добавлено несколько оригиналов и переводов.

#### Базы ТВ / FRTВ / Добавление новых терминов

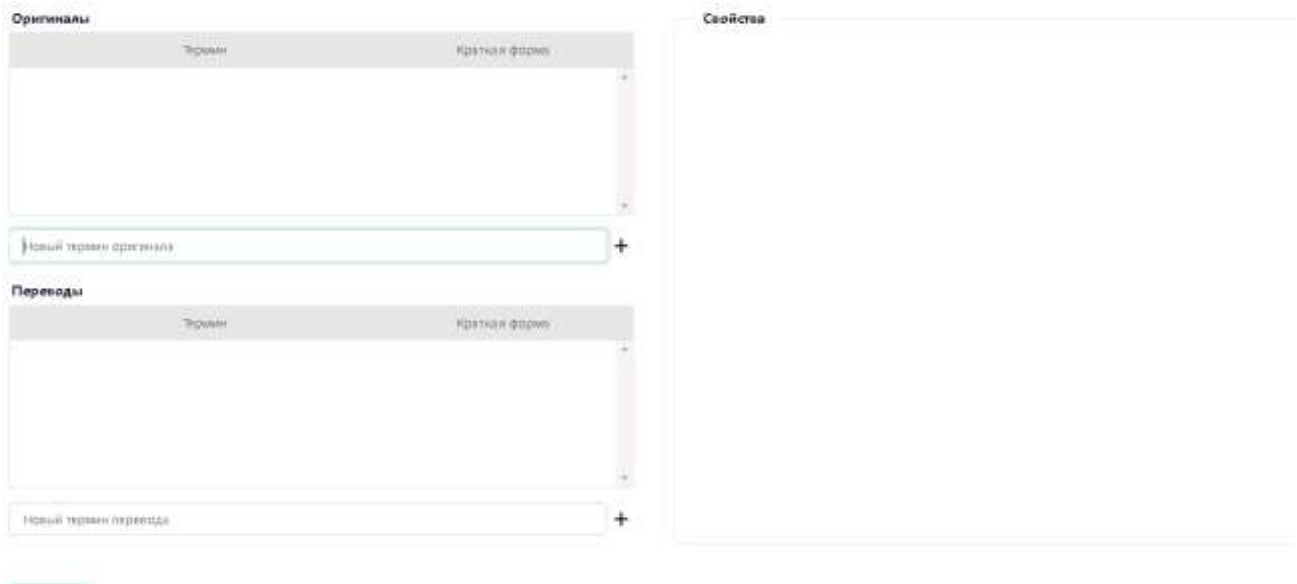

Рис. 6.28. Добавление записи в ТB

- Укажите краткую форму для термина в правом окне *Cвойства*:
	- Чтобы указать краткую форму для оригинала, выделите соответствующую запись в окне *Оригиналы* и добавьте необходимое сокращение для выделенного термина в поле *Краткая форма* окна *Свойства термина оригинала*. Нажмите *Сохранить*.

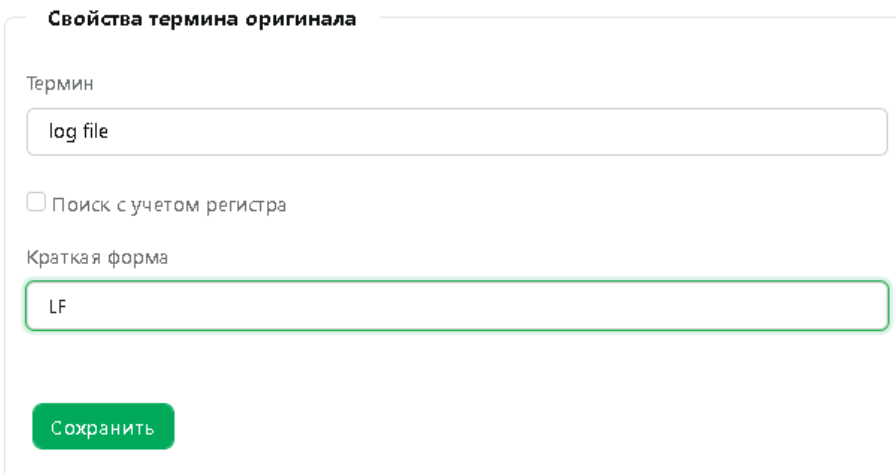

Рис. 6.29. Добавление краткой формы для оригинала

- Чтобы указать краткую форму для перевода, аналогичным образом выделите необходимую запись в окне Переводы и добавьте сокращение для выделенного перевода в поле *Краткая форма* окна *Свойства термина перевода*. Нажмите *Сохранить*.
- Чтобы указанный перевод термина при переводе использовался как основной, укажите статус *Приоритетный* в поле *Статус перевода*.

 Чтобы запретить использование указанного перевода, укажите в поле *Статус перевода* статус *Запрещенный*.

По умолчанию статус перевода не задан.

Если вся необходимая информация для термина указана, нажмите кнопку *Записать*.

Новая запись появится в списке записей в окне редактора ТB:

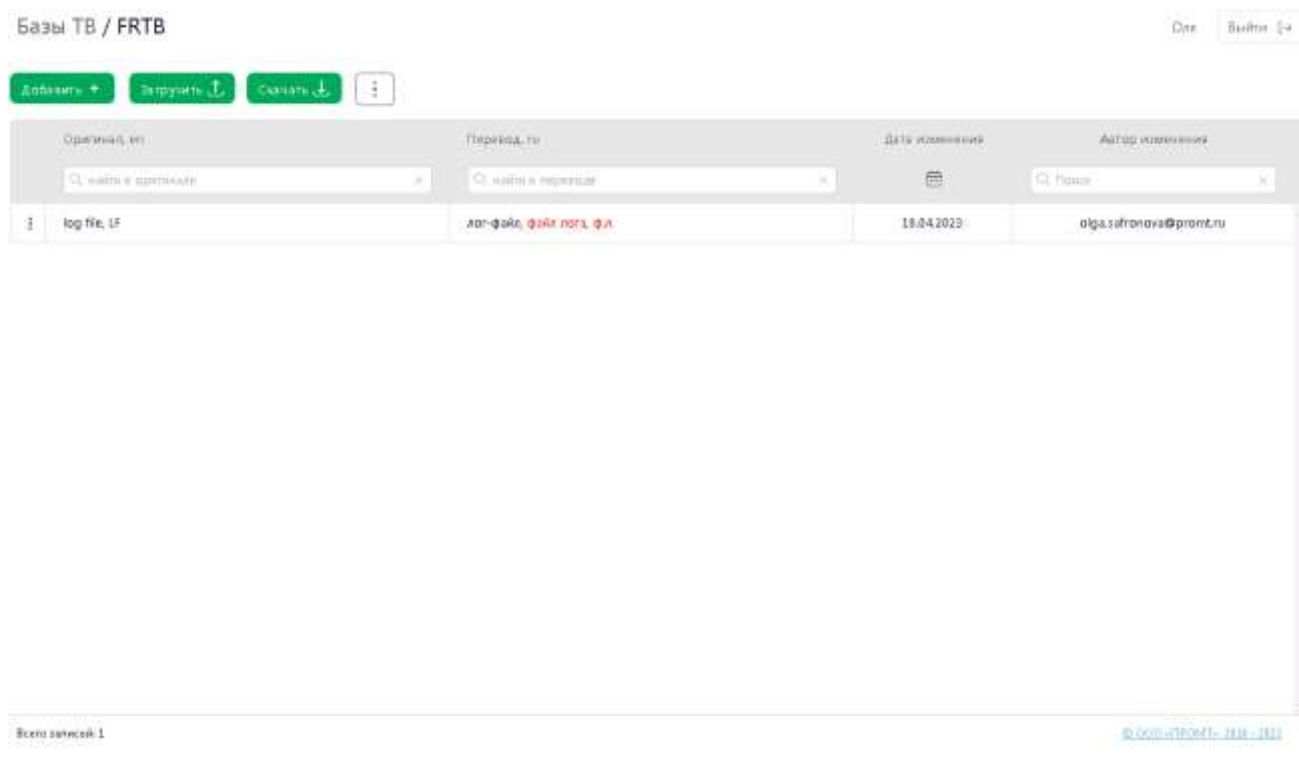

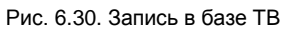

## <span id="page-59-0"></span>**6.5.3. Импорт записей в базу TB**

В системе PTF поддерживается импорт в базу ТB PTF записей из имеющейся у пользователя базы ТB формата tbx, txt или csv.

Чтобы добавить в базу ТB записи из имеющихся у вас глоссариев или баз TB, выполните следующие действия:

на странице *Базы TB/<Имя базы>* выберите *Загрузить*

# Базы TB / test ER / Импорт

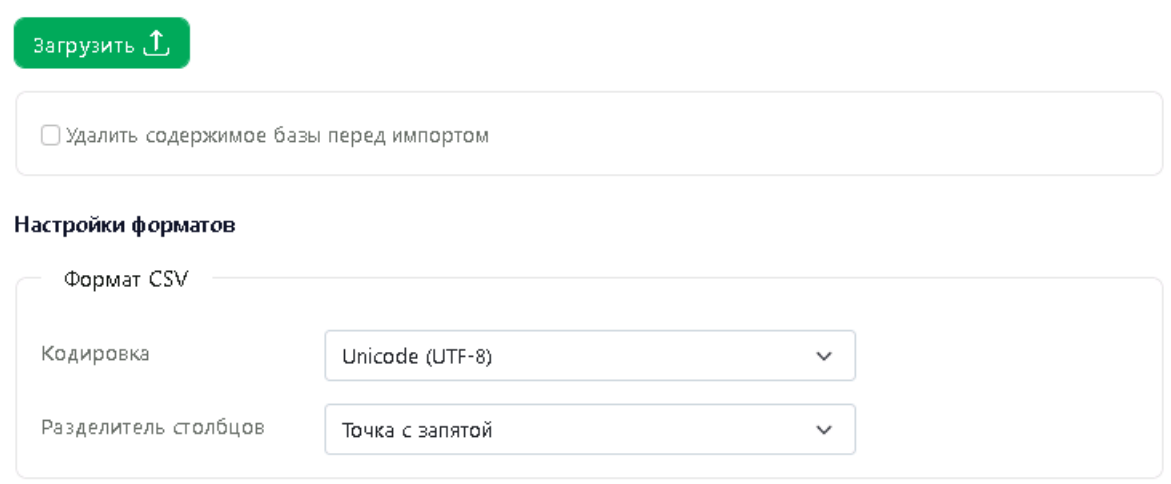

Рис. 6.31. Импорт данных TB

в появившемся диалоге импорта данных TB укажите необходимые настройки форматов

Поддерживаются следующие: кодировки Кириллица (Windows-1251), Unicode, Unicode (UTF-8) и Западноевропейская (Windows-1251). В качестве разделителя столбцов в подгружаемом файле может использоваться точка с запятой, табуляция или запятая.

Для импорта записей из файла формата tbx указание настроек не требуется.

 Если необходимо очистить базу TB перед импортом в неё записей из файла, выберите опцию *Удалить содержимое базы перед импортом*.

В таком случае все записи в текущей базе будут удалены, и после импорта записей из файла база будет содержать только импортированные записи.

- нажмите *Загрузить*
- выберите файл.

Записи из указанного файла буду добавлены в текущую базу TB.

### <span id="page-60-0"></span>**6.5.4. Экспорт базы TB**

В PTF поддерживается экспорт терминологической базы в виде файла формата csv или tbx.

Чтобы выгрузить базу терминов, на странице Базы TB в строке необходимой базой выберите выберите *Действия Скачать*. В появившемся диалоге *Экспорт* выберите формат скачиваемого файла и нажмите *Скачать*.

# Базы ТВ / words\_er / Экспорт

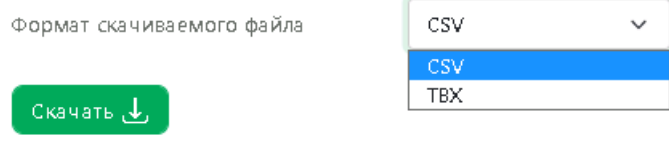

Рис. 6.32. Экспорт базы TB

По умолчанию база TB скачивается в формате csv. Экспорт базы TB доступен таже по кнопке *Скачать* на странце редактора базы TB.

# <span id="page-62-0"></span>**6.6. Сохранение результатов работы**

Администратор или Менеджер проекта может скачать результаты работы в любой момент.

Выберите *Действия* в строке с соответствующим документом на странице *Проекты/<Имя проекта>* и выберите необходимое действие:

- *Скачать перевод документа со всеми сегментами*
- *Скачать перевод документа с подтвержденными сегментами*

Перевод документа будет скачан с сохранением формата и структуры исходного документа.

При скачивании перевода только с подтвержденными сегментами, в документе с результатом перевода на месте сегментов текста, которые ещё не были подтверждены, будет оригинальный текст.

Скачать результат можно также на странице текущего документа (*Проекты/<Имя проекта>/<Имя документа>*). Для этого выберите *Скачать* в верхней функциональной панели и выберите необходимое действие (*Скачать перевод документа со всеми сегментами* или *Скачать перевод документа с подтвержденными сегментами*).